# **Pharmacy Reengineering (PRE) Inbound ePrescribing (IEP) 4.0**

**User Guide**

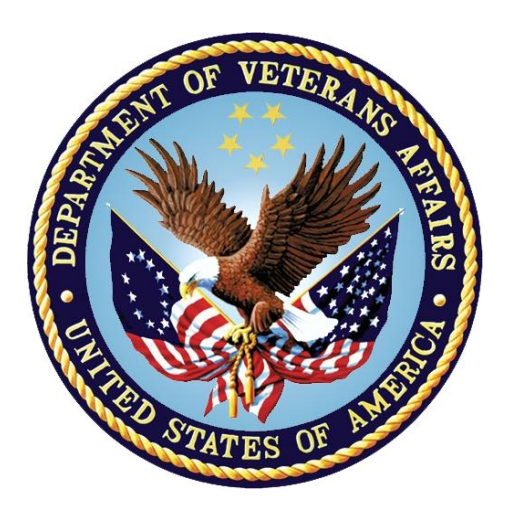

**December 2020**

**Version 4.0 (Unit 3 Part 2)**

**Department of Veterans Affairs (VA)**

**Office of Information and Technology (OI&T)**

## **Revision History**

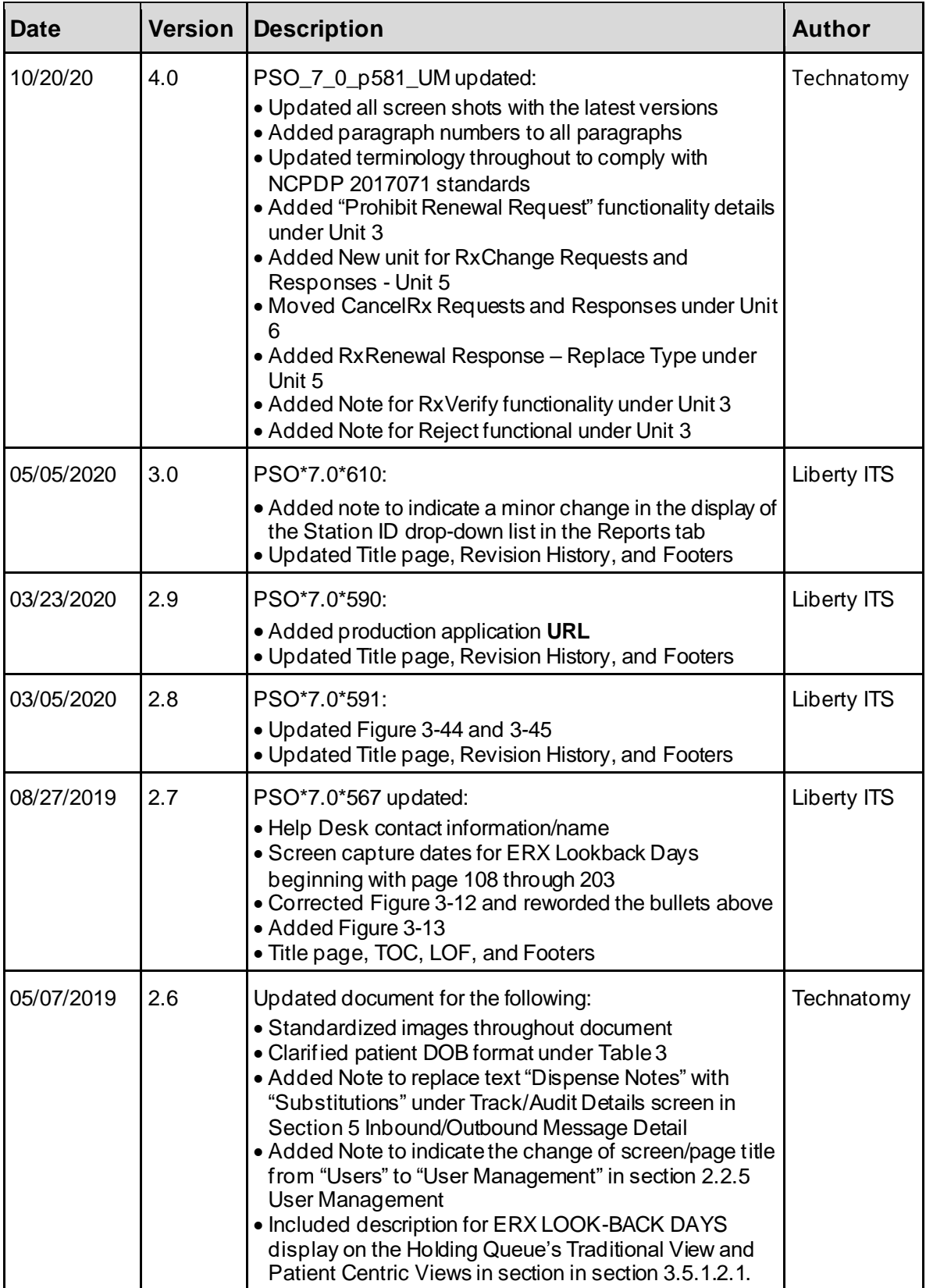

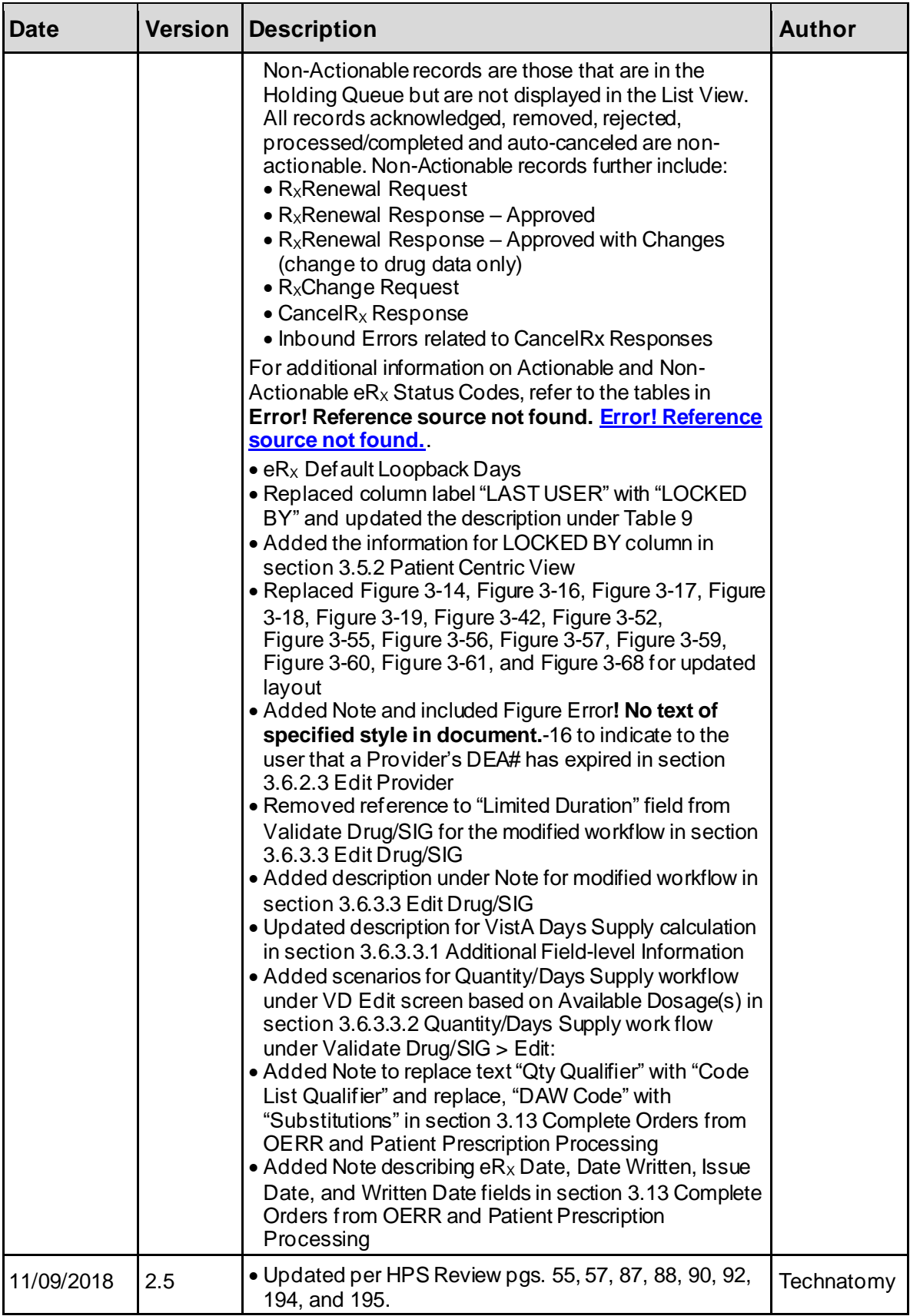

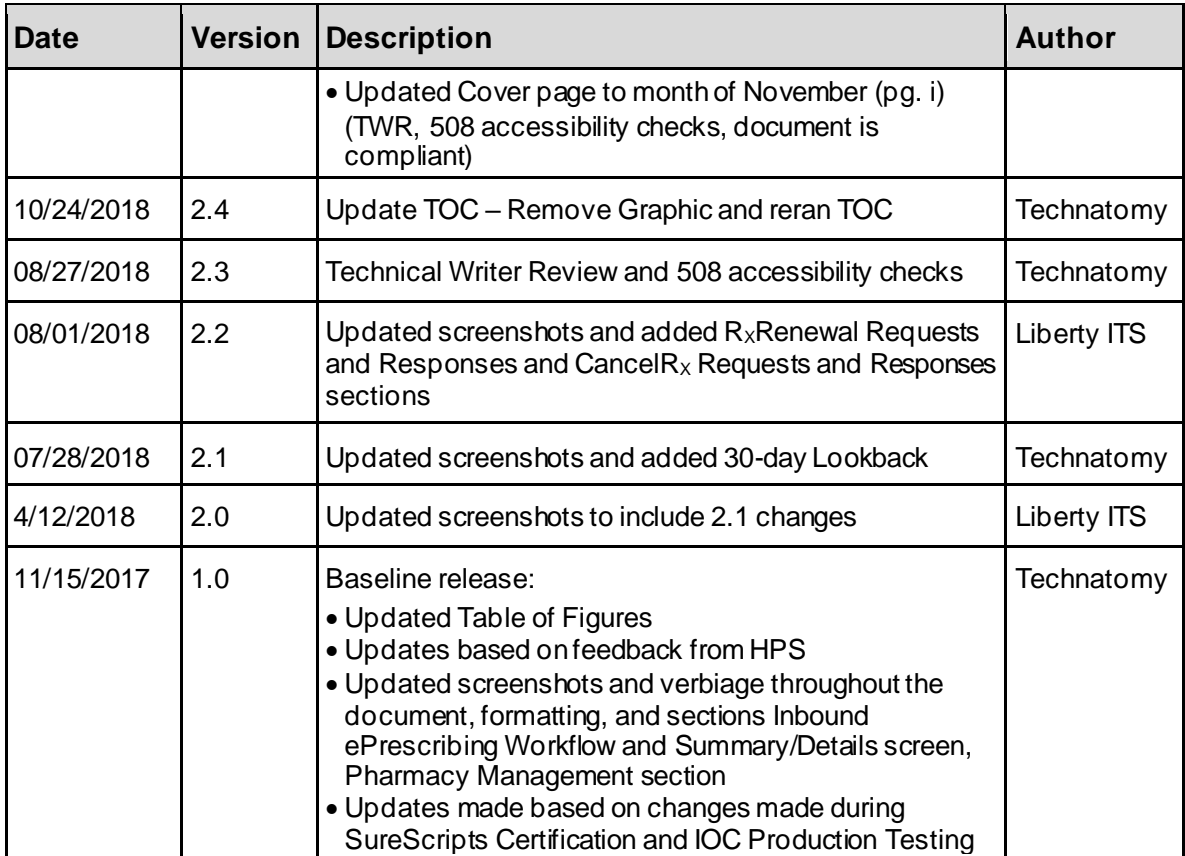

## **Table of Contents**

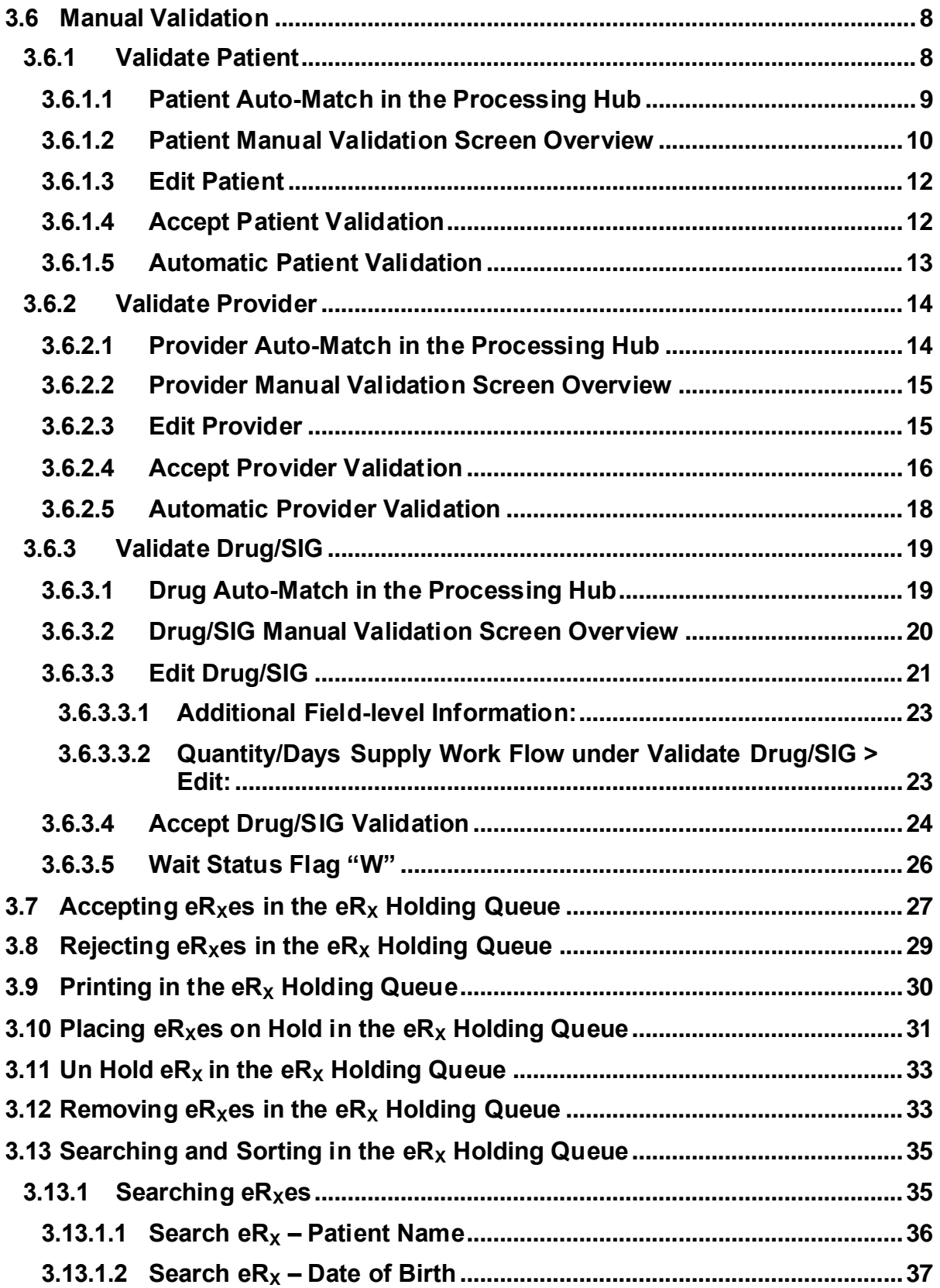

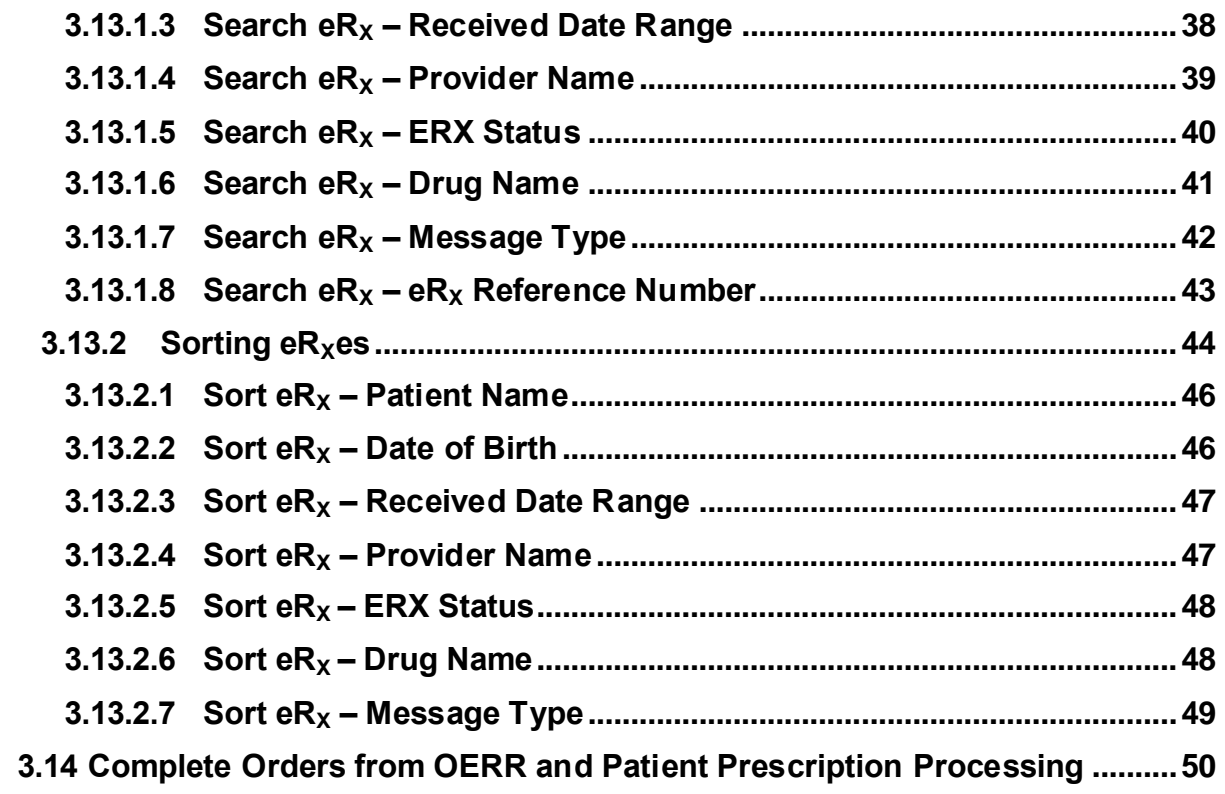

## **List of Figures**

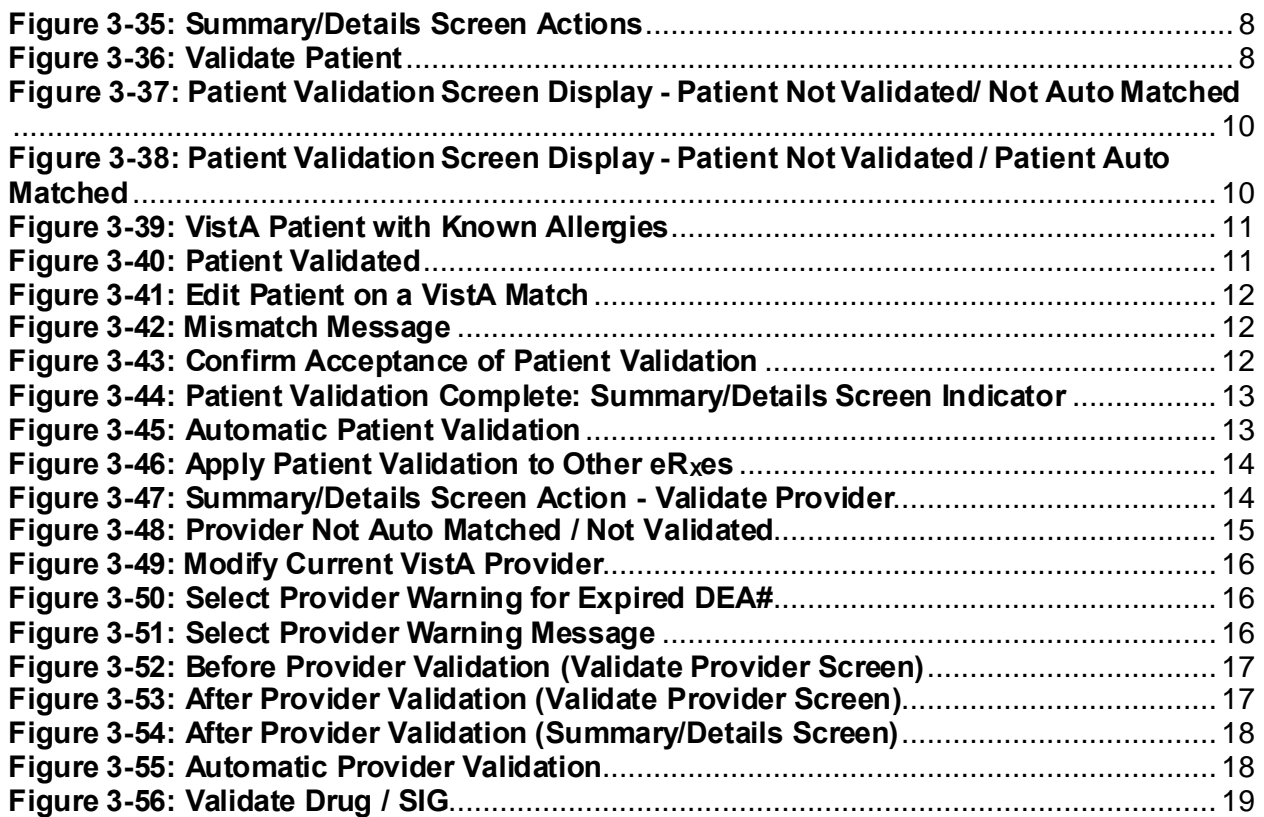

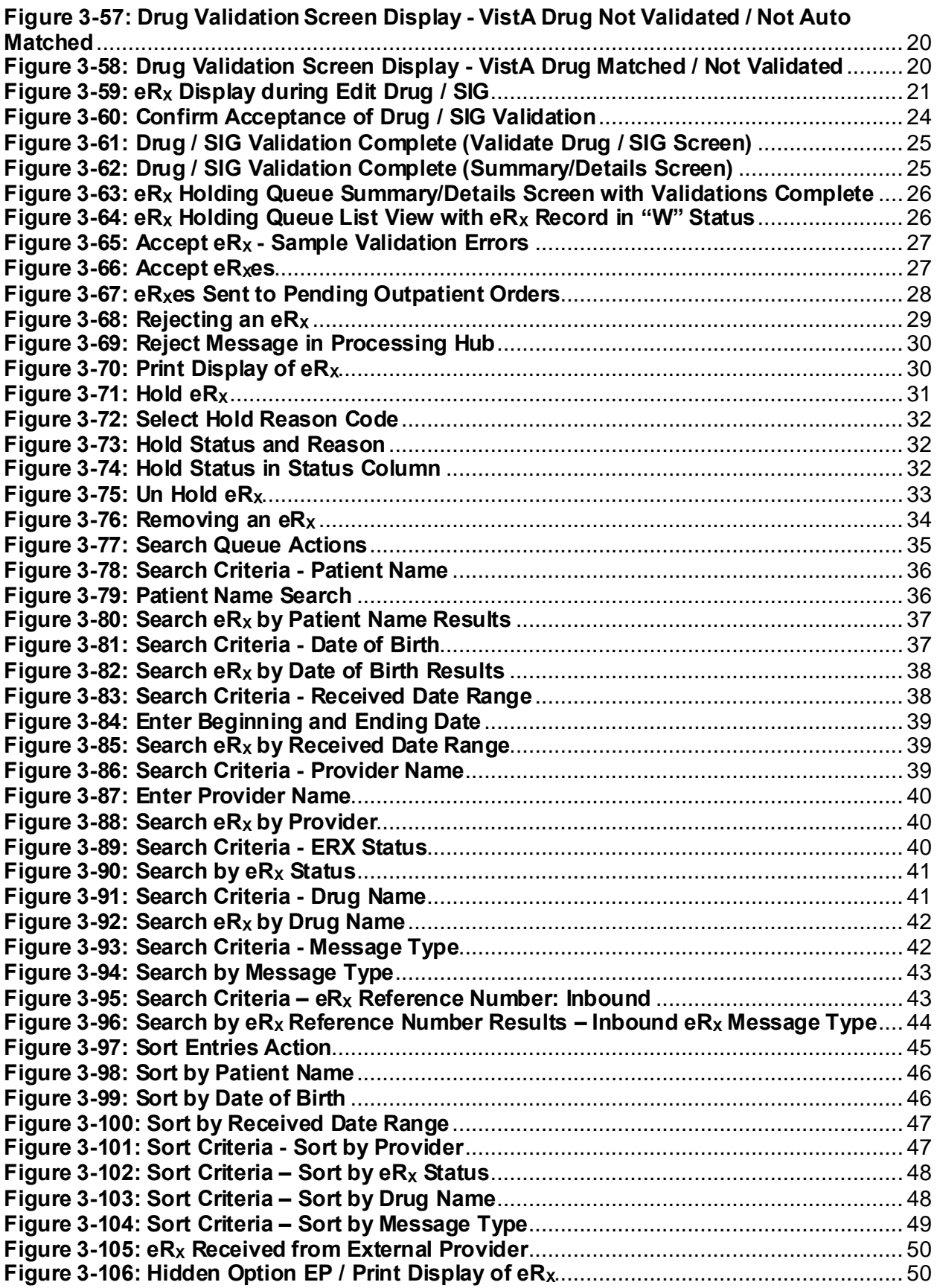

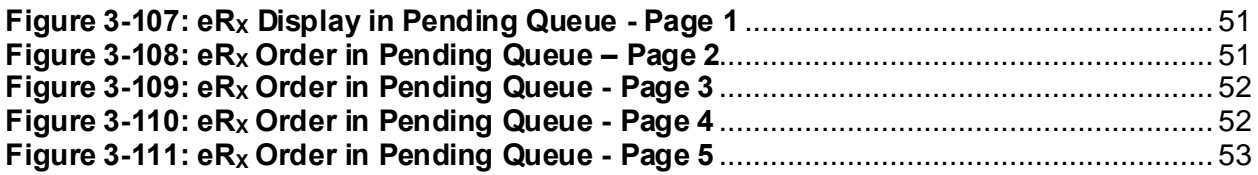

## <span id="page-8-4"></span><span id="page-8-0"></span>**3.6 Manual Validation**

Prior to accepting a fillable  $eR_X \langle AC \rangle$  and moving the  $eR_X$  to Pending Outpatient Orders file, the VistA patient, provider, and drug/SIG must be validated. The  $eR_x$  is then further processed using Complete Orders from OERR [PSO LMOE FINISH] or Patient Prescription Processing [PSO LM BACKDOOR ORDERS].

The validation process begins by selecting one of the validate actions from the Summary/Details screen. For training, the sections further will show examples of NewRx processing. The remaining inbound fillable prescriptions follow the same workflow.

**NOTE:** Before the Drug/SIG on an  $eR_X$  can be manually validated, the  $eR_X$  Patient must have a linked VistA patient. The <**VD>** (Validate Drug/SIG) action has parenthesis around the action to signify this action is not available until a VistA patient is linked, as illustrated in the figure below.

| eRx Holding Queue Display                                     | Jun 18, 2020@14:00:41              |                               | Page:    | $1$ of | $\overline{4}$ |
|---------------------------------------------------------------|------------------------------------|-------------------------------|----------|--------|----------------|
| eRx Patient:                                                  |                                    |                               |          |        |                |
| eRx Reference #:                                              |                                    |                               |          |        |                |
| eRx HT: 152.4(cm)(11/13/2019)                                 |                                    | eRx WT: 65.77(kg)(11/13/2019) |          |        |                |
|                                                               |                                    |                               |          |        |                |
| <b>NEWRX</b>                                                  |                                    |                               |          |        |                |
| eRx Status: NEW RX                                            |                                    |                               |          |        |                |
| eRx Patient Primary Telephone:                                |                                    |                               |          |        |                |
| eRx Patient:                                                  |                                    | DOB:                          |          |        |                |
| Vista Patient: NOT LINKED                                     |                                    |                               | DOB: N/A |        |                |
|                                                               |                                    |                               |          |        |                |
|                                                               |                                    |                               |          |        |                |
| eRx Provider Primary Telephone:                               |                                    |                               |          |        |                |
| eRx Provider:                                                 |                                    | NPI:                          |          |        |                |
| Vista Provider:                                               |                                    |                               | NPI: N/A |        |                |
|                                                               |                                    |                               |          |        |                |
| eRx Drug: Fluticasone Furoate 27.5 MCG/SPRAY Nasal Suspension |                                    |                               |          |        |                |
| eRx Qty: 1                                                    | eRx Refills: 0 eRx Days Supply: 10 |                               |          |        |                |
| eRx Written Date: MAY 12, 2020                                |                                    | eRx Issue Date: MAY 12, 2020  |          |        |                |
| Enter ?? for more actions                                     |                                    |                               |          |        |                |
| <b>VP VALIDATE PATIENT</b>                                    | VM VALIDATE PROVIDER               | VD (VALIDATE DRUG/SIG)        |          |        |                |
| P<br>Print                                                    | RJ Reject                          | AC Accept eRx                 |          |        |                |
| Hold<br>H                                                     | <b>UH Un Hold</b>                  | <b>RM Remove eRx</b>          |          |        |                |
| Select Action: Next Screen//                                  |                                    |                               |          |        |                |
|                                                               |                                    |                               |          |        |                |

**Figure** Error! No text of specified style in document.**-1: Summary/Details Screen Actions**

## <span id="page-8-2"></span><span id="page-8-1"></span>**3.6.1 Validate Patient**

The patient must be validated before a fillable  $eR_X$  can be accepted. Information about the Patient Validation screen and editing the patient information is described in the following sections.

To validate patient information, type <**VP>** VALDIATE PATIENT from the Summary/Details screen. The Patient Validation screen displays and is described in the following sections.

<span id="page-8-3"></span>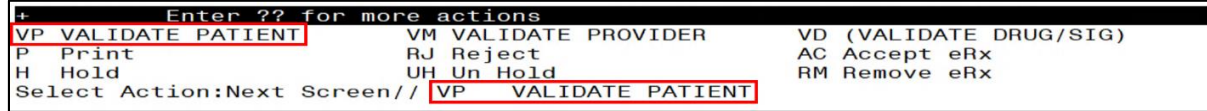

**Figure** Error! No text of specified style in document.**-2: Validate Patient**

### <span id="page-9-0"></span>**3.6.1.1 Patient Auto-Match in the Processing Hub**

The following outlines the scenarios for a patient auto-match in the IEP Processing Hub before being sent down to VistA:

Patient Match - Primary Hub

- 1. MPI Check receive ICN and SSN from MPI if successful:
	- a. If SSN is sent on a NewRx, then the SSN is used in the auto-match with the MPI along with Last Name, First Name, DOB, Gender, Address Line 1, and Home Telephone Number. If Home Telephone Number is not sent, Primary Telephone is used.
	- b. If SSN is not sent on the NewRx, then the match is be done with MPI against Last Name, First Name, DOB, Gender, Address Line 1, and Home Telephone Number. If Home Telephone Number is not sent, Primary Telephone is used.
	- c. Since only the Last Name, First Name, DOB, and Gender are mandatory on a fillable prescription, the match is done against all the data pieces that are received.
	- d. When a patient is successfully matched, the patient registration at the sites is checked.
- 2. E&E Check Then E&E Services is checked to see if the patient is both enrolled and eligible to their system to receive pharmacy benefits (This is done using ICN retrieved from MPI).

Patient Secondary Match in VistA

- Case 1: Patient Auto match successful (MPI record found, E&E check passed, and Patient Site Registration passed).
	- a. Use the ICN received from MPI and check against the local Patient file entry; if passed, then link this VistA patient to  $eR_X$  Patient.
	- b. If ICN check fails, use the SSN received from MPI and check against the local Patient file entry; if passed, then link this VistA patient to  $eR_X$  Patient.
- Case 2: MPI Match successful but E&E check failed at the Hub:
	- a. Use the ICN received from MPI and check against the local Patient file entry; if passed, then link this VistA patient to  $eR_X$  Patient.
	- b. If ICN check fails, use the SSN received from MPI and check against the local Patient file entry; if passed, then link this VistA patient to  $eR_X$  Patient.
- Case 3: MPI match unsuccessful at the Hub:
	- a. No secondary match.

#### <span id="page-10-0"></span>**3.6.1.2 Patient Manual Validation Screen Overview**

The header of the Patient Validation screen contains the  $eR_X$  Patient Name and the  $eR_X$ Reference #. Below the header is the  $eR_X$  and VistA information for the patient, including any known allergies where applicable.

If a match was NOT found for the  $eR_X$  Patient, the screen looks similar to the below figure. The Status field has "NOT VALIDATED", with "PATIENT NOT MATCHED" below the Status. No VistA patient information displays.

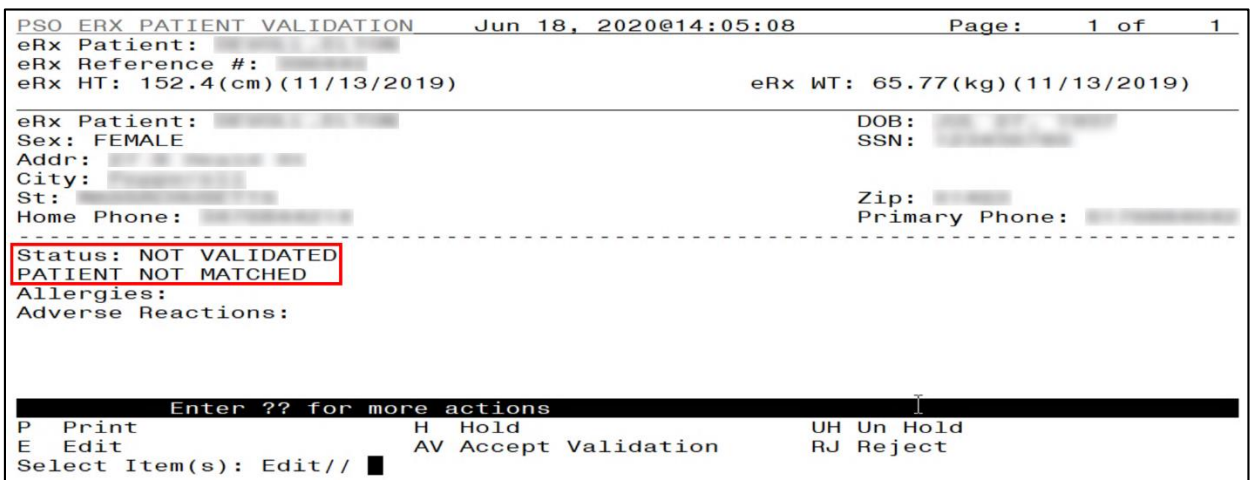

<span id="page-10-1"></span>**Figure** Error! No text of specified style in document.**-3: Patient Validation Screen Display - Patient Not Validated/ Not Auto Matched**

If a match is found, however, the patient has NOT been validated, the Summary/Details screen looks similar to the below figure. The Status field has "NOT VALIDATED", with VistA information displaying, where applicable.

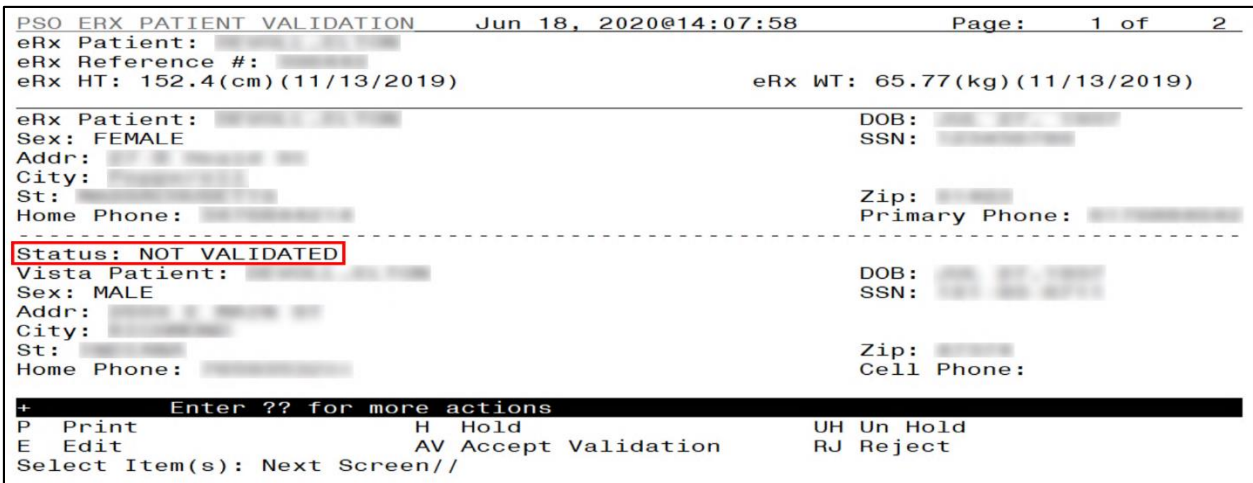

<span id="page-10-2"></span>**Figure** Error! No text of specified style in document.**-4: Patient Validation Screen Display - Patient Not Validated / Patient Auto Matched**

If the VistA patient has known allergies, verified allergies display in the Allergies section.

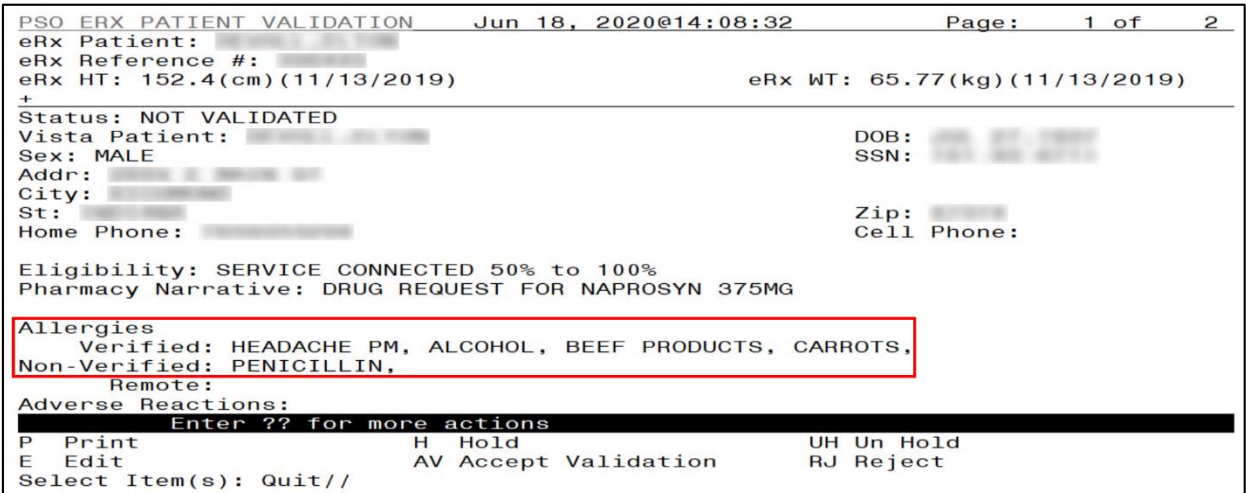

**Figure** Error! No text of specified style in document.**-5: VistA Patient with Known Allergies**

<span id="page-12-0"></span>If the patient has been validated, the Status field above the VistA Patient contains "VALIDATED", with the user who performed the validation and date/timestamp.

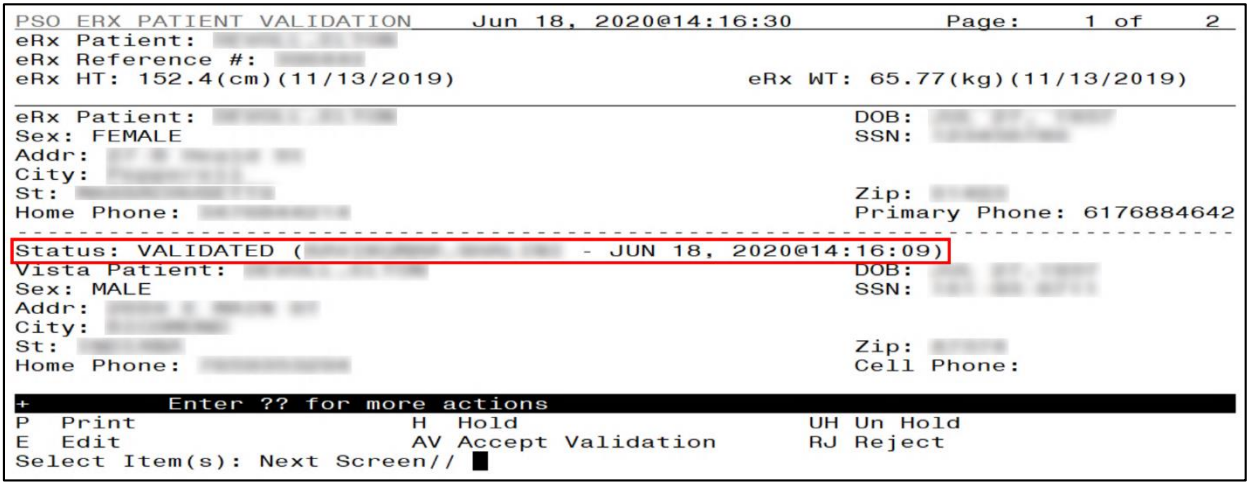

**Figure** Error! No text of specified style in document.**-6: Patient Validated**

<span id="page-12-1"></span>The actions at the bottom of the Patient Validation screen include:

- $\langle P \rangle$  Print Prints display of the  $eR_X$  for printing to network or local printer.
- $\langle H \rangle$  Hold Places an eR<sub>X</sub> on hold.
- $\langle$ **UH**> Un Hold Removes an eR<sub>X</sub> from a Hold.
- <**E>** Edit User edits if the information is empty or incorrect.
- <**AV>** Accept Validation User accepts the validation if information is correct.
- $\langle$ **RJ** $>$ Reject Rejects the eR<sub>X.</sub>

#### <span id="page-13-0"></span>**3.6.1.3 Edit Patient**

- 1. Enter <**E>** Edit to edit the patient information.
- 2. If a VistA patient already exists for the  $eR_x$ , the system displays a message confirming the edit.

```
A patient has already matched to a vista patient.
Would you like to edit the patient? NO//
```
**Figure** Error! No text of specified style in document.**-7: Edit Patient on a VistA Match**

- <span id="page-13-2"></span>3. If a VistA patient match does not exist, the system prompts to select a patient at the "Select Patient Name" prompt. The partial or full name of the patient, DOB or SSN can be entered.
- 4. Select the correct patient and press <**Enter**>.
- 5. A message displays confirming the patient selection. Enter <**Y**> Yes.
- 6. The select patient information populates the VistA Patient fields on the Patient Validation screen.

**NOTE:** A Warning Message displays if there is a DOB, Gender, and/or an SSN mismatch on the patient selected during the edit process.

```
SSN mismatch.
```
**Figure** Error! No text of specified style in document.**-8: Mismatch Message**

#### <span id="page-13-3"></span><span id="page-13-1"></span>**3.6.1.4 Accept Patient Validation**

Once the patient information has been edited and reviewed for accuracy, the validation needs to be accepted on the Patient Validation screen.

- 1. Select <**AV>** Accept Validation on the Patient Validation screen to accept the provider validation.
- 2. A message displays confirming whether to mark the patient as validated. Enter <**Y>** Yes.

If the validation is successful, a message displays indicating that the validation was updated.

The Status changes to "VALIDATED" on the Patient Validation screen, along with the user who performed the validation and date/timestamp.

```
Would you like to mark this patient as VALIDATED?
Enter Yes or No: NO// YES
Validation Updated!!
Type <Enter> to continue or '^' to exit:
```
<span id="page-13-4"></span>**Figure** Error! No text of specified style in document.**-9: Confirm Acceptance of Patient Validation**

A "[v]" displays to the right of the VistA Patient field on the Summary/Details screen.

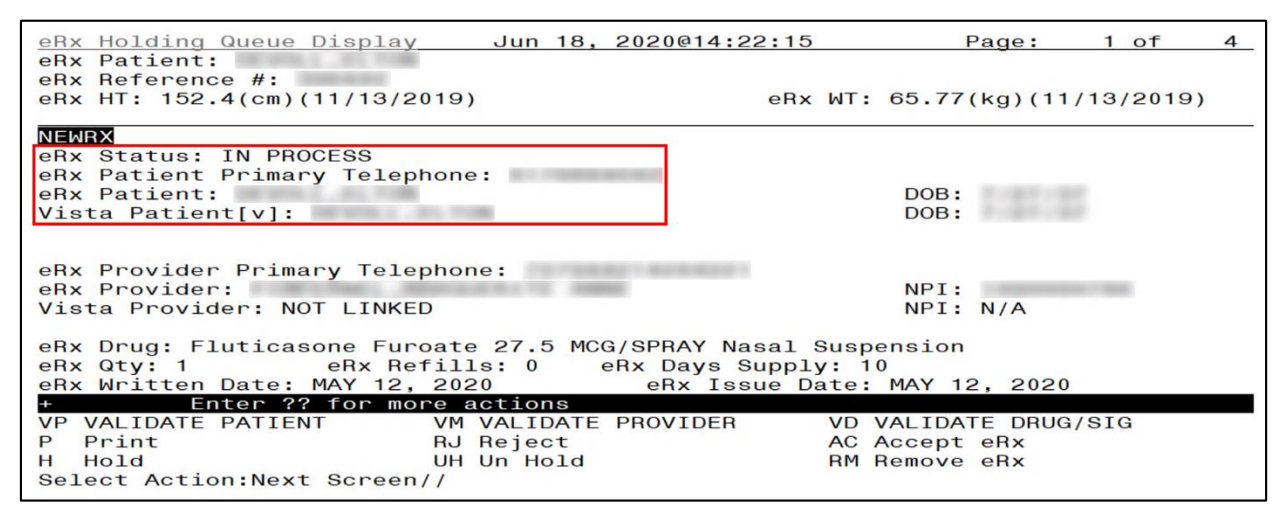

<span id="page-14-1"></span>**Figure** Error! No text of specified style in document.**-10: Patient Validation Complete:** 

**Summary/Details Screen Indicator**

## <span id="page-14-0"></span>**3.6.1.5 Automatic Patient Validation**

When a patient validation is accepted on one  $eR_x$  and there are additional  $eR_x$ es in the Holding Queue for the same patient, received on the same day, a message displays asking if the patient validation should be applied to the other  $eR_{X}eS$ . Refer to Figure Error**! No text of specified style [in document.](#page-14-2)**-11. If the user selects  $\langle Y \rangle$  Yes, the system links and applies the patient validation for the  $eR_{X}$ es currently in the Holding Queue for that patient.

**NOTE:** Automatic Patient Validation is only available for NewRx.

The determination of the same patient is based on unique records from the ERX EXTERNAL PATIENT file (#52.46). The system only validates the same patients on  $eR_{X}$ es that are currently in the ERX HOLDING QUEUE file (#52.49) received at the time of the automatic patient validation. Patient validation is not applied for  $eR_{x}$ es received for that patient after the auto validation is applied. For example, if VA receives six  $eR_{X}$ es for the same patient on the same day, the user only has to validate the patient once. If  $eR_{x}$ es are received later that same day, those  $eR_X$ es need to be revalidated.

```
This patient has other prescriptions for: Jun 16, 2020
Patient:
   DRUG
                                                 REC DATE
                        PROVIDER
1.) Fluticasone Furoate 27.5
                                                 JUN 16, 2020
```
<span id="page-14-2"></span>**Figure** Error! No text of specified style in document.**-11: Automatic Patient Validation**

To apply patient validation to other  $eR_X$ es in the Holding Queue for the same patient, received on the same day:

1. The system asks the user if the previous validation should be applied to the other  $eR_{X}eS$ received for the patient.

```
Would you like apply the above validation to these prescriptions?<br>Enter Yes or No: N// O
```
<span id="page-15-2"></span>**Figure** Error! No text of specified style in document.**-12: Apply Patient Validation to Other eRXes**

- 2. Enter **Y** for Yes to apply the validation to the other  $eR_{X}$ es for the patient. After selecting **Yes**, the patient validation is applied to the other  $eR_{X}$ es. As previously noted, any  $eR_{X}$ es received after this action will not be validated.
- 3. A message displays indicating that the validation was updated.
- 4. A "[v]" displays to the right of the VistA Patient field on the Summary/Details screen and the Status field changes to "VALIDATED" on the Patient Validation screen, along with the user who performed the validation and date/timestamp. This occurs for all the  $eR_{X}eS$ validated via the automatic patient validation process.
- 5. The statuses on all  $eR_x$ es validated by the automatic patient validation process changes to "I" for In Process.

## <span id="page-15-0"></span>**3.6.2 Validate Provider**

The provider must be validated before a fillable  $eR_X$  can be accepted.

To validate provider information, from the Summary/Details screen, type <**VM**> VALIDATE PROVIDER. The  $eR_X$  Provider Validation screen displays.

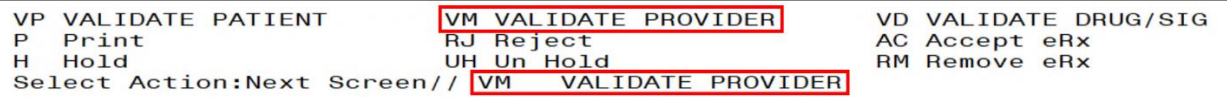

<span id="page-15-3"></span>**Figure** Error! No text of specified style in document.**-13: Summary/Details Screen Action - Validate** 

#### **Provider**

Information about the Validate Provider display and editing the provider information is described in the following sections.

## <span id="page-15-1"></span>**3.6.2.1 Provider Auto-Match in the Processing Hub**

The auto-match on an external provider is based upon the NPI of the prescriber coming in on the new  $eR_x$ . The NPI is matched against the VistA instance's NEW PERSON file (#200) entry. If the NPI matches and if the Provider is marked "Authorized to Write Meds" that is considered as a match. Upon successful match, the VistA provider is linked with the incoming provider's record in VistA.

### <span id="page-16-0"></span>**3.6.2.2 Provider Manual Validation Screen Overview**

The header of the Provider Validation screen contains the  $eR_X$  Patient Name and the  $eR_X$ Reference #. Below the header is the  $eR_x$  and VistA information for the provider, where applicable.

If a match was NOT found for the  $eR_X$  provider, the screen looks similar to the below figure. The Status field has "NOT VALIDATED", with "PROVIDER NOT MATCHED" below the Status. No provider information displays.

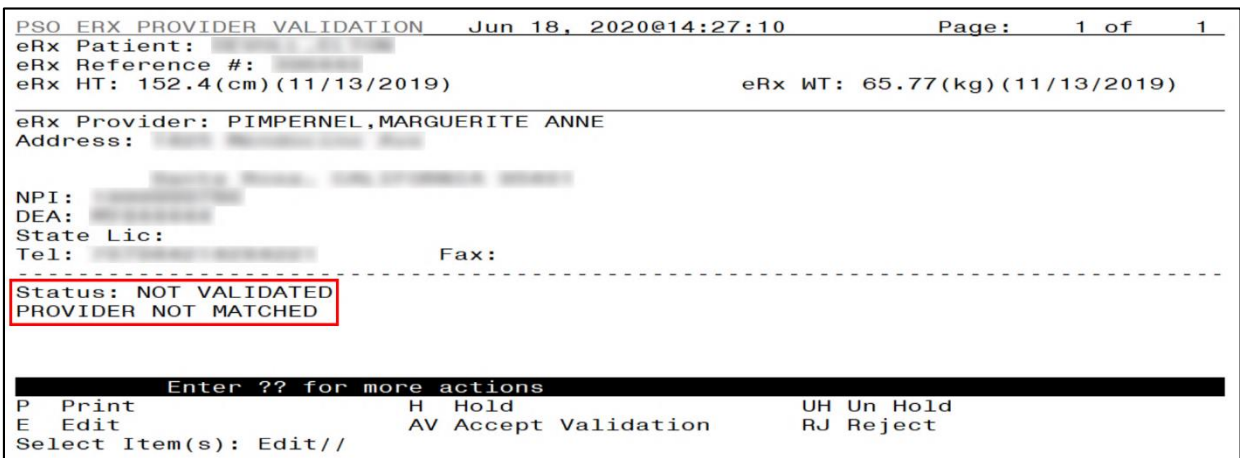

<span id="page-16-2"></span>**Figure** Error! No text of specified style in document.**-14: Provider Not Auto Matched / Not Validated**

## <span id="page-16-1"></span>**3.6.2.3 Edit Provider**

To edit the provider information:

- 1. Press the <**E>** Edit action on the Provider Validation screen.
- 2. If no VistA provider information is in the system for the  $eR_X$ , the "Select Provider Name" prompt displays for searching for and selecting a provider.
	- a. Enter either the partial name or full name of the provider or the NPI of the Provider, or DEA of the Provider at the "Select Provider Name" prompt. If multiple providers exist with the same name exist, a list of providers is provided with additional identifying information (e.g., middle initial, mail code, and title, where applicable, etc.).
	- b. Select the provider.
- 3. If a VistA provider is currently linked for the  $eR_X$ , the system asks if the current provider should be modified.
	- a. Enter <**Y>** Yes.
	- b. Enter either the partial name or full name of the provider at the "Select Provider Name" prompt.
	- c. Select the provider.

```
Select Item(s): Next Screen// E
                                  Edit
Current Vista provider:
Would you like to modify the current provider? NO//
```
**Figure** Error! No text of specified style in document.**-15: Modify Current VistA Provider**

- <span id="page-17-2"></span>4. Once the VistA provider is selected, the VistA provider fields populate on the Provider Validation screen, along with information whether the DEA of the Provider has expired or not.
- 5. The next step in the provider validation process is to accept the validation, which is described in the next section.

**NOTE:** The text, "Expired", displays when the DEA # of the selected VistA Provider has expired in File #200.

```
NPI:DEA:
                                         (Expired)
Te1:Fax:
```
<span id="page-17-0"></span>**Figure** Error! No text of specified style in document.**-16: Select Provider Warning for Expired DEA#**

#### <span id="page-17-1"></span>**3.6.2.4 Accept Provider Validation**

Once the correct provider has been selected and reviewed for accuracy, the next step is to accept the validation using the following steps.

1. Select <**AV>** ACCEPT VALIDATION on the Provider Validation screen to accept the provider validation.

**NOTE:** The following warning message displays upon selecting the validation if there is a DEA # and/or NPI mismatch.

```
Provider NPI Mismatch.
Provider DEA Mismatch.
```
<span id="page-17-3"></span>**Figure** Error! No text of specified style in document.**-17: Select Provider Warning Message**

A message displays confirming whether to mark the provider as validated.

- 2. Enter <**Y**> Yes.
- 3. If the validation is successful, a message displays indicating that the validation was updated. Type <**Enter**> to continue or <**Shift>+**<**^**> to Quit.

**NOTE:** If there are other  $eR_{X}$ es for the patient, written by the same provider, received on the same day for that patient, a message displays asking if the provider validation should be applied to those  $eR_X$ es. Refer to sectio[n 3.6.2.5](#page-20-0) Automatic [Provider Validation](#page-20-0) for more information.

- The Status field changes to "VALIDATED" on the Provider Validation screen and the user who accepted the validation and date/timestamp displays to the right of "VALIDATED".
- A "[v]" displays to the right of the VistA Provider field on the Summary/Details screen.

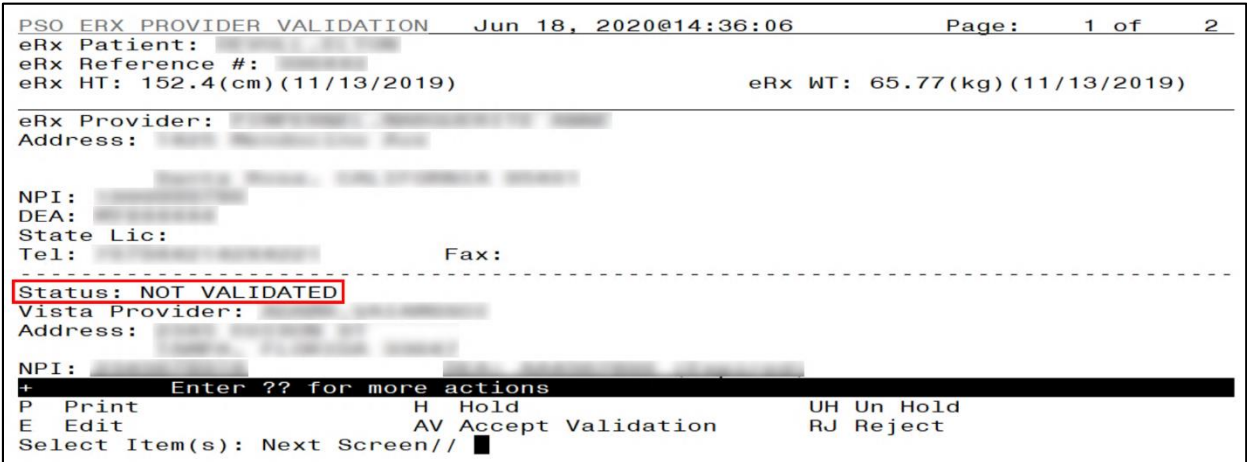

<span id="page-18-0"></span>**Figure** Error! No text of specified style in document.**-18: Before Provider Validation (Validate Provider Screen)**

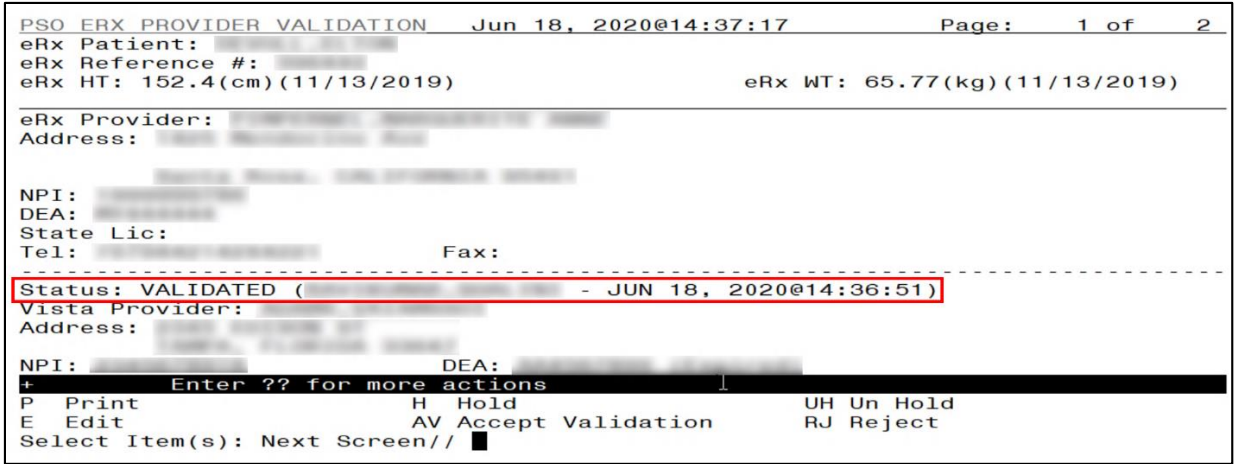

<span id="page-19-0"></span>**Figure** Error! No text of specified style in document.**-19: After Provider Validation (Validate Provider** 

**Screen)**

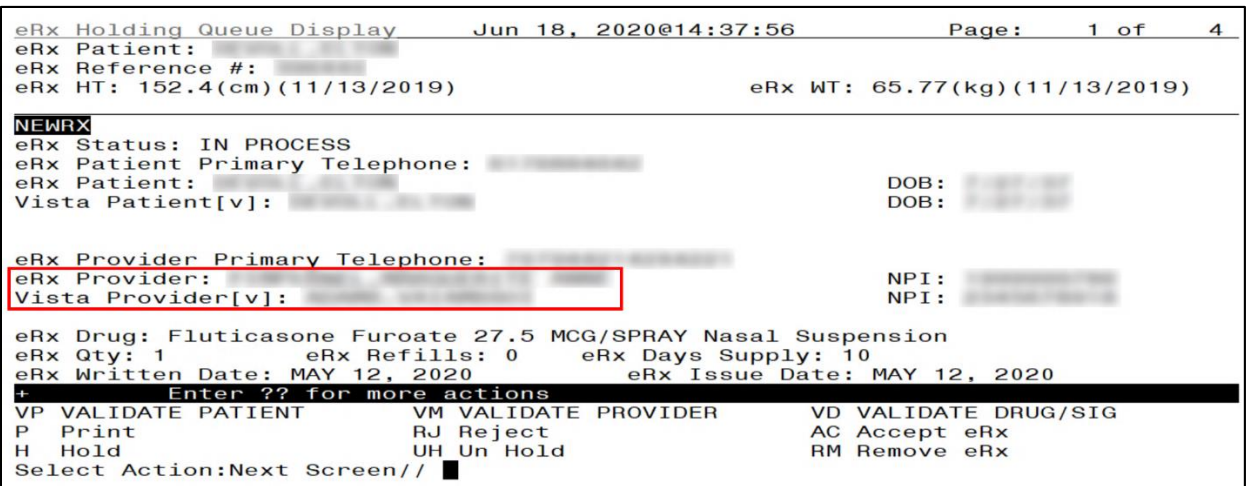

<span id="page-20-1"></span>**Figure** Error! No text of specified style in document.**-20: After Provider Validation (Summary/Details** 

**Screen)**

#### <span id="page-20-0"></span>**3.6.2.5 Automatic Provider Validation**

When a provider validation is accepted on one  $eR_X$  and there are additional  $eR_X$ es in the Holding Queue for the same patient by the same provider, received on the same day, a message displays asking if the other  $eR_{X}e$ s for the patient written by the provider should be validated. If the user selects  $\langle Y \rangle$  Yes, the system links and applies the provider validation for the eR<sub>x</sub>es currently in the Holding Queue for the patient by the same provider.

**NOTE:** Automatic Provider Validation is available only for NewRx.

The determination of the same provider is based on unique records from the ERX EXTERNAL PERSON file (#52.48). The system only validates the same provider on  $eR_{X}e$ s that are currently in the ERX HOLDING QUEUE file (#52.49) for the same patient received on the same date. Provider validation is not applied for the same provider received after the auto validation is applied once. For example, if VA receives six  $eR_{X}$ es for the same patient on the same day from the same provider, the user only has to validate the provider once; however, if  $eR_{X}eS$  are received after the automatic provider validation is applied (e.g., later that same day by that provider), the provider for those  $eR_{X}$ es needs to be validated.

```
There are other prescriptions for this patient, written by this provider on
Jun 16, 2020
                     CONTRACTOR COMPANY
Provider:
Patient:
    DRUG
                                 PROVIDER
                                                                  REC DATE
                                - - - - - - - - - -
1.) Fluticasone Furoate 27.5
                                                                  JUN 16, 2020
                                                 CALIFORNIA COMPANY
Would you like apply the above validation to these prescriptions?<br>Enter Yes or No: N// O
```
<span id="page-20-2"></span>**Figure** Error! No text of specified style in document.**-21: Automatic Provider Validation**

To apply the provider validation to the other  $eR_{X}eS$  enter  $\langle Y \rangle$  Yes. A message displays indicating that the validation was updated.

- The Status field on all the  $R_{X}$ es, where the provider validation has been applied, changes to "VALIDATED" on the Provider Validation screen and the user who accepted the validation and date/timestamp displays to the right of "VALIDATED".
- A "[v]" displays to the right of the VistA Provider field on the Summary/Details screen.
- <span id="page-21-0"></span>• The statuses on all eR<sub>x</sub>es validated by the automatic provider validation process changes to "I" for In Process.

## **3.6.3 Validate Drug/SIG**

The drug/SIG information on the  $eR_X$  must be validated before a fillable  $eR_X$  can be accepted.

**NOTE:** A VistA patient must be linked (matched) before the Validate Drug/SIG action is available.

To validate drug/SIG information for the  $eR_X$ , type  $\langle \mathbf{VD} \rangle$  Validate Drug/SIG from the Summary/Details screen. The Drug Validation screen displays and is described in the following sections.

| Enter ?? for more actions  |                                                   |                      |
|----------------------------|---------------------------------------------------|----------------------|
| <b>VP VALIDATE PATIENT</b> | VM VALIDATE PROVIDER                              | VD VALIDATE DRUG/SIG |
| P Print                    | RJ Reject                                         | AC Accept eRx        |
| H Hold                     | UH Un Hold                                        | <b>RM Remove eRx</b> |
|                            | Select Action: Next Screen// VD VALIDATE DRUG/SIG |                      |

**Figure** Error! No text of specified style in document.**-22: Validate Drug / SIG**

## <span id="page-21-2"></span><span id="page-21-1"></span>**3.6.3.1 Drug Auto-Match in the Processing Hub**

The pre-conditions for a drug auto-match in the Processing Hub are that the drug should be a one-to-one match, should not be a Compound, not a Controlled Substance, should be Active, not Investigational and should be marked for Outpatient use in the local DRUG file (#50).

First, the drug description on the new  $eR_x$  is matched against the Drug Generic Name entry in the VistA instance's DRUG file (#50). If successful, the match stops right here, and the drug is linked in VistA.

If the match is not successful, the drug description is then matched against the VA Product Name entry in the VistA instance's VA PRODUCT file (#50.68). Then a drug in local file for the matched VA Product Name is identified, which should satisfy the preconditions. If the match is successful, the drug is linked in VistA.

If the match is not successful, the NDC is used to match against the VistA instance's NDC/UPN file (#50.67). Using the VA Product Name identified at this step, a drug in the local file for the matched VA Product Name is identified, which should satisfy the preconditions. If the match is successful, the drug is linked in VistA.

**NOTE:** The NDC is an optional field and may or may not be included with the new eR<sub>X</sub>. For a supply, if UPC is sent, it is not matched against the NDC/UPN file (#50.67). Only the Drug Description match is attempted.

### <span id="page-22-0"></span>**3.6.3.2 Drug/SIG Manual Validation Screen Overview**

The header of the Drug/SIG Validation screen contains the  $eR_X$  Patient Name and the  $eR_X$ Reference #. Below the header is the  $eR_x$  and VistA information for the drug/SIG, where applicable.

If a match was NOT found for the VistA drug, the screen lookssimilar to the below figure. The Status field has "NOT VALIDATED", with "NOT MATCHED" to the right of the VistA Drug field. The other VistA drug/SIG fields may or may not be populated.

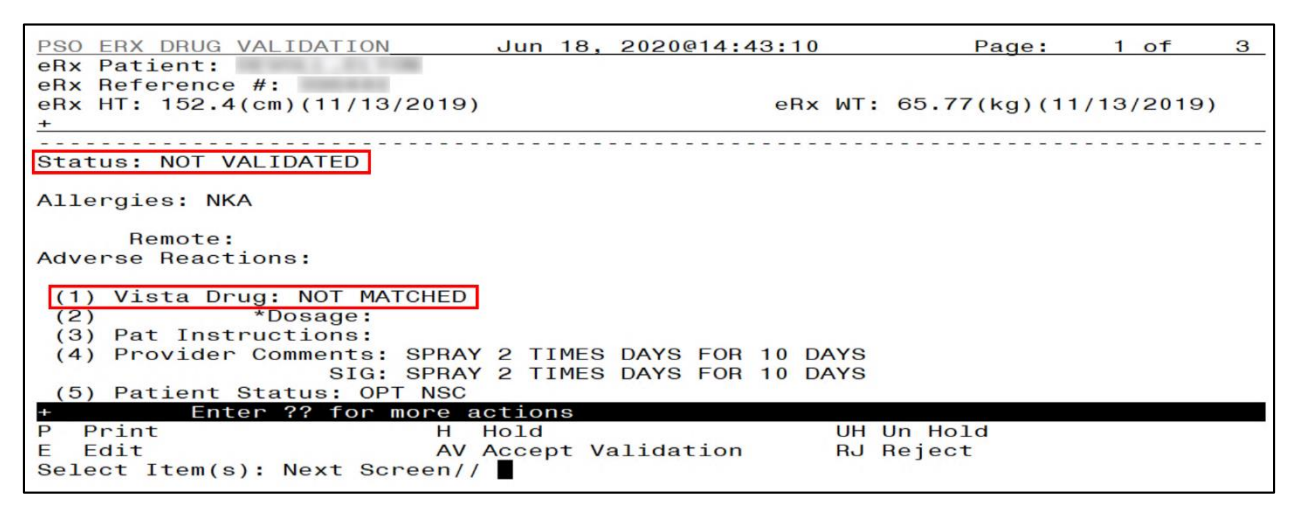

<span id="page-22-1"></span>**Figure** Error! No text of specified style in document.**-23: Drug Validation Screen Display - VistA Drug** 

**Not Validated / Not Auto Matched**

If a VistA match was found for the drug, the screen looks similar to the below figure. The Status field has "NOT VALIDATED", with VistA drug/SIG information displaying in the VistA Drug field  $(\#1)$ .

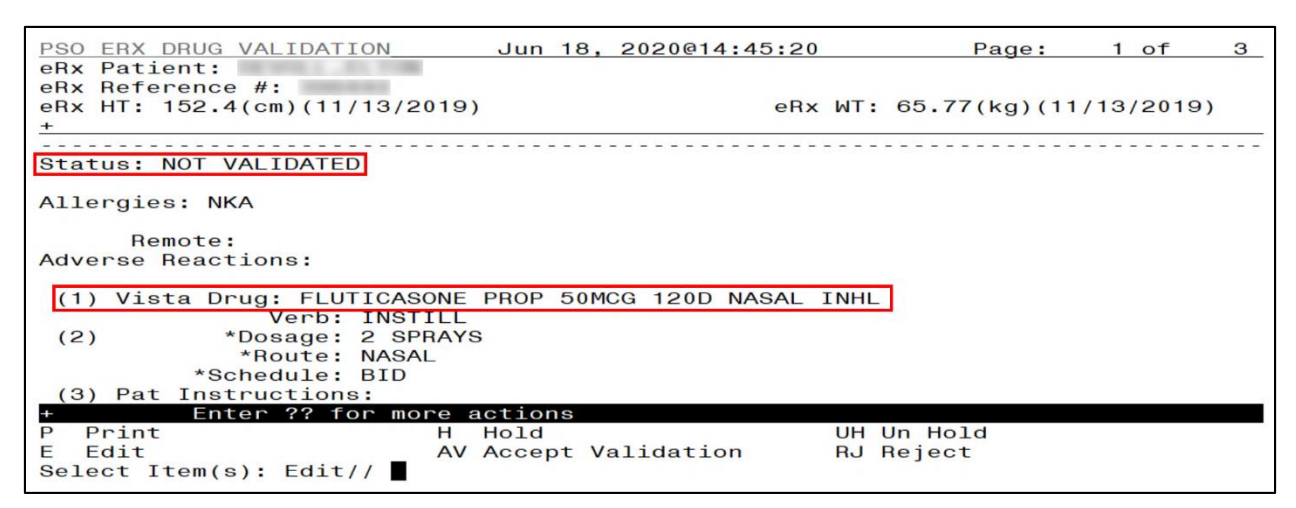

<span id="page-22-2"></span>**Figure** Error! No text of specified style in document.**-24: Drug Validation Screen Display - VistA Drug** 

**Matched / Not Validated**

### <span id="page-23-0"></span>**3.6.3.3 Edit Drug/SIG**

- 1. To edit the drug/SIG information, use the <**E**> Edit action on the Drug Validation screen.
- 2. If the VistA drug/SIG information has been linked for the  $eR_X$ , the edit drug/SIG sequence prompts the user to select a field or select All fields.
	- Select Item (s): Quit// <**E**> Edit
	- Which fields (s) would you like to edit?  $(1-10)$  or "A"  $11:$  A//
- 3. Under  $eR_x$  Holding Queue > Validate Drug/SIG screen > Edit, if a drug is already matched in the hub, that drug is displayed at the "select" prompt. The user is still allowed to change the drug by entering the drug name.
- 4. Under  $eR_x$  Holding Queue > Validate Drug/SIG screen > Edit, if a drug is not matched in the hub, at the "select" prompt, it is blank wherein the user can enter the drug name.
- 5. When a Yes/No confirmation is asked for the selected drug, if the user hits enter or selects "**No**", the control comes out of Edit mode back to VD screen.

**NOTE:** The  $eR_X$  Drug/SIG information from the external provider displays throughout the edit drug/SIG process as reference.

```
Current Vista Drug: FLUTICASONE PROP 50MCG 120D NASAL INHL<br>Select DRUG GENERIC NAME: FLUTICASONE PROP 50MCG 120D NASAL INHL//
                                                                                                   NT
200
         N/FThis drug will not be processed without Drug Request Form 10-7
144
You have selected: FLUTICASONE PROP 50MCG 120D NASAL INHL
Mould you like to use this drug/supply?<br>Enter Yes or No: YES
eRx Drug: Fluticasone Furoate 27.5 MCG/SPRAY Nasal Suspension
eRx Sig:
1 Spray by Each Nare route 2 times daily
eRx Notes: SPRAY 2 TIMES DAYS FOR 10 DAYS
There are 4 Available Dosage(s):<br>1. 1 SPRAY<br>2. 2 SPRAYS<br>3. 1 DROP
Enter RETURN to view additional dosages or '^' to exit the list of dosages:
```
<span id="page-23-1"></span>**Figure** Error! No text of specified style in document.**-25: eR<sup>X</sup> Display during Edit Drug / SIG**

- 6. Next, enter the Dosage. Either enter a free text dose or enter a question mark <**?**> to view a list of available dosages. The system prompts the user to confirm the selected dosage.
	- a. Enter the Verb, Route, and Schedule.
	- b. Patient Instructions are default/consistent instructions that come from the Orderable Item. VA Patient Instructions are auto populated when either a drug is auto matched or manually matched, or the drug's Pharmacy Order Item has an entry for those instructions. If it is blank, enter VA Patient Instructions. Or if it needs to be edited, use the Replace function. Even abbreviated Patient Instructions from Medication Instruction files are allowed, which expand upon saving. This field holds the patient instructions for an  $eR_x$ . This field is transferred to the Pending Queue upon acceptance of an  $eR_X$ .
- c. Provider Comments are additional free text comments that the provider may enter. The VA Provider Comments field contains the  $eR_X$  Notes from the external provider and can be edited by entering <**Replace**>. Even abbreviated Provider Comments from Medication Instruction files are allowed, which expand upon saving. This field is transferred to the Pending Queue upon acceptance of an  $eR_X$ .
- d. Enter Patient Status and edit the Patient Status as required.
- e. Enter/edit VistA Quantity, VistA Days Supply, and VistA Renewals as needed.

**NOTE:** The Vista Days Supply prompt is pre-populated with an auto-calculated value given to the user as a suggested value for the Days Supply prompt. This value is displayed as [DAYS SUPPLY:(1-90): 90//], with suggested value behind two forward slashes. This value is derived from the values entered by the user in the Quantity prompt, the Units Per Dose prompt, and the Schedule prompt. The auto-calculated value is the result of dividing the Quantity by the Units Per Dose, then dividing the resulting value by the Schedule (Units Per Dose/Quantity/Schedule). This auto-calculated value is only a suggested entry for the user. The user can enter any amount that fits within the Days Supply range supplied by the eRX software.

When editing the Quantity field after the VistA drug has been linked, the Vista Quantity prompt is pre-populated with an auto-calculated value as a suggested value to the user. This value is displayed as [QTY:(1-90): 90//], with the suggested value behind two forward slashes. This value is derived from the values entered by the user in the Days Supply prompt, the Units Per Dose prompt, and the Schedule prompt. The auto-calculated value is the result of dividing the Days Supply by the Units Per Dose, then dividing the resulting value by the Schedule (Units Per Dose/Days Supply/Schedule). This auto-calculated value is only a suggested entry for the user. The user can enter any amount that fits within the Quantity range supplied by the eRX software.

- f. Enter Routing. Either <**M**> for Mail or <**W**> for Window.
- g. The system displays the Default  $eR_X$  Clinic setup by the site. If it is not configured, this field is blank. The user can select a clinic as required in either case.

**NOTE:** Setting up the Default  $eR_X$  Clinic is optional. Sites are encouraged to edit their OUTPATIENT SITE file (#59) to define the default  $eR<sub>X</sub>$  clinic. The following field is added to the OUTPATIENT SITE file (#59): DEFAULT ERX CLINIC field (#10).

Please reference the Implementation Guide – Inbound ePrescribing (PSO\*7.0\*p581) on the VA Documentation Library (VDL) at the following link for details on setting up the default  $eR_x$ clinic for a site.

Outpatient Pharmacy VDL URL: <https://www.va.gov/vdl/application.asp?appid=90>

- h. Once all the drug/SIG fields have been edited and the drug/SIG sequence is complete, the edited information displays on the Drug Validation screen.
- i. The next step is to accept the validation  $\langle AV \rangle$ , which is described in the next section.
- j. If you have to edit after this, you can pick the fields:
	- Select Item (s): Quit// E Edit
	- Which fields (s) would you like to edit?  $(1-10)$  or "A"  $11:$  A//

**NOTE:** If the Default  $eR_X$  Clinic is changed from the one that is configured with the NPI Institution, of the receiving Pharmacy, the  $eR_X$  may not show up in OERR when processed. Refer to the Implementation Guide – Inbound ePrescribing (PSO\*7.0\*p581) on the VA Documentation Library (VDL) for details on setting up the Default  $eR<sub>x</sub>$  Clinic for a site.

### <span id="page-25-0"></span>**3.6.3.3.1 Additional Field-level Information:**

- Quantity Unit of Measure is displayed in the  $eR_X$  Holding Queue > Validate Drug/SIG screen > Edit, along with the reference  $eR_x$  information.
- $R_X$  Quantity displays up to 5 digits after the decimal in the  $R_X$  Holding Queue Summary/Details screen and VD > Edit screen.
- VistA Quantity is displayed same as  $eR_X$  Quantity if there are 2 digits after decimal places. If there are more than 2 digits after decimal places, VistA Quantity field is left blank so that the user can key in.
- $eR_X$  Days Supply displays up to 999 in the  $eR_X$  Holding Queue Summary/Details screen and VD > Edit screen.
- VistA Days Supply is auto-calculated based on Units Per Dose, Quantity, and Schedule values. User can also key in a desired value in this field.
- $eR_X$  Renewals displays up to 99 in the  $eR_X$  Holding Queue Summary/Details screen and VD > Edit screen.
- VistA Renewals allows a value between 0 and 11 only.
- VistA Renewals is auto-populated based on Dispensing Units, Quantity, and Days Supply values.
- Help text for VistA Quantity is under  $eR_X$  Holding Queue > Validate Drug/SIG screen > Edit.

### <span id="page-25-1"></span>**3.6.3.3.2 Quantity/Days Supply Work Flow under Validate Drug/SIG > Edit:**

**Scenario** 1: The updated Quantity/Days Supply work flow works in the holding queue for only available dosages such as 40MG, 80MG and so on. The Quantity divided by schedule is then divided by units per dose to provide the Days Supply value.

Available Dosage(s):

1. 40MG

2. 80MG

**Scenario 2:** Quantity/Days Supply auto-calculation does not function for available dosages such as SMALL AMOUNT/LIBERAL AMOUNT, DROP/DROPS, TEASPOONFUL, PATCH etc. For these available dosages, Holding queue VD screen works similar to CPRS, not autocalculating Days Supply based on Quantity, Schedule, and Units per dose.

There are 2 Available Dosage(s):

- 1. 1 DROP
- 2. 2 DROPS

There are 4 Available Dosage(s):

- 1. 1 TEASPOONFUL
- 2. 2 TEASPOONFULS
- 3. 1 TABLESPOONFUL

There are 3 Available Dosage(s):

- 1. LIBERAL AMOUNT
- 2. SMALL AMOUNT
- 3. MODERATE AMOUNT

**Scenario 3:** Quantity/Days Supply auto-calculation does not function for drugs when there are no available dosages. Holding queue VD screen works similar to CPRS, not auto-calculating Days Supply based on Quantity, Schedule, and Units per dose.

There are NO Available Dosage(s).

Please Enter a Free Text Dose:

### <span id="page-26-0"></span>**3.6.3.4 Accept Drug/SIG Validation**

Once the VistA Drug/SIG information has been edited and reviewed for accuracy, the next step is to accept the validation <**AV>** on the Drug Validation screen. The system prompts the user to confirm the validation. After entering <**Y>** Yes, a message displays that the drug validation has been updated.

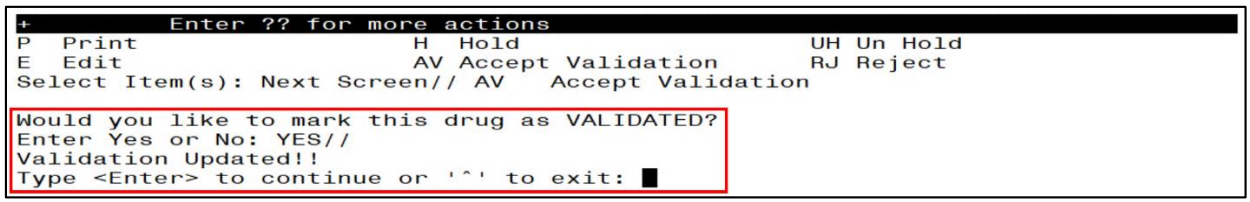

<span id="page-26-1"></span>**Figure** Error! No text of specified style in document.**-26: Confirm Acceptance of Drug / SIG Validation**

The Status changes to "VALIDATED" on the Drug Validation screen, along with the user who performed the validation and date/timestamp. "[v]" also displays to the right of the VistA Drug field on the Summary/Details screen.

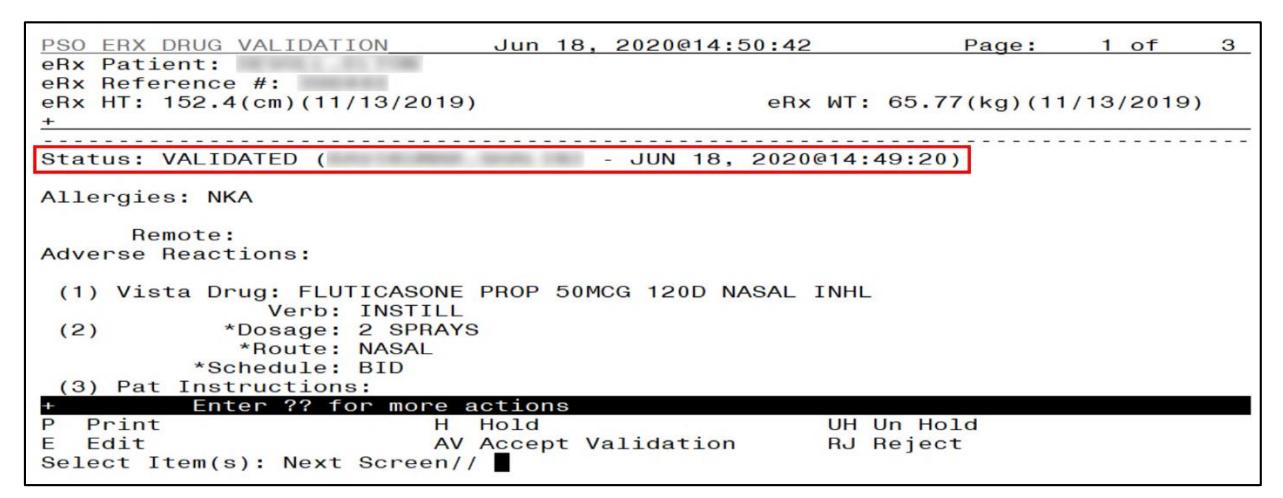

<span id="page-27-0"></span>**Figure** Error! No text of specified style in document.**-27: Drug / SIG Validation Complete (Validate Drug / SIG Screen)**

The modified VistA Drug/SIG information populates on the Drug/SIG Validation screen.

Press <**Enter**> to display Pages 2 and 3 of the Drug/SIG Validation screen.

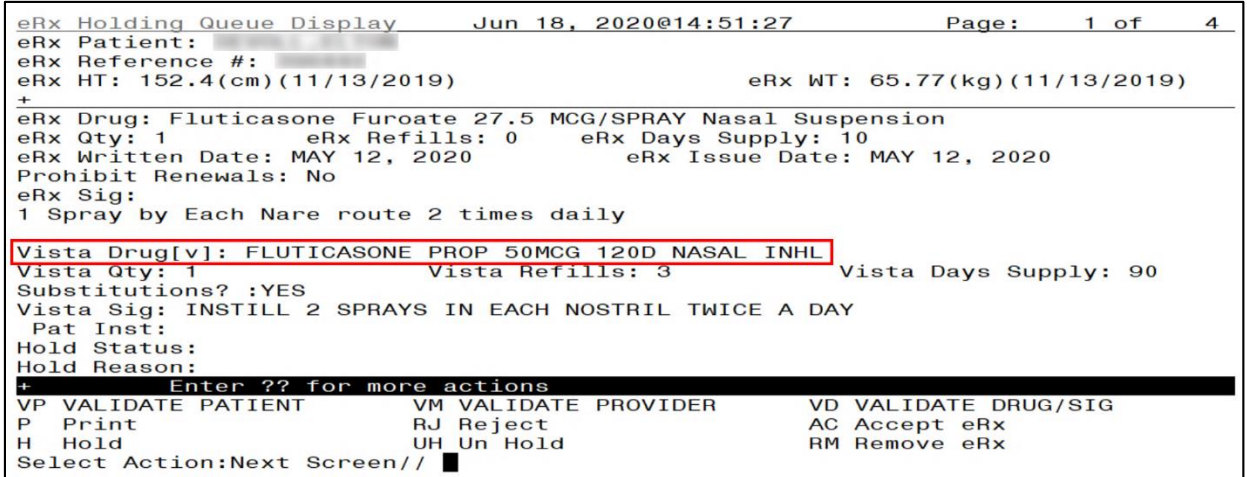

<span id="page-27-1"></span>**Figure** Error! No text of specified style in document.**-28: Drug / SIG Validation Complete** 

**(Summary/Details Screen)**

#### <span id="page-28-0"></span>**3.6.3.5 Wait Status Flag "W"**

When the user completes validating Patient, Provider and Drug/SIG for an  $eR_X$ , the status of the prescription changes from "I" In Process to "W" Wait in the Holding Queue's list view.

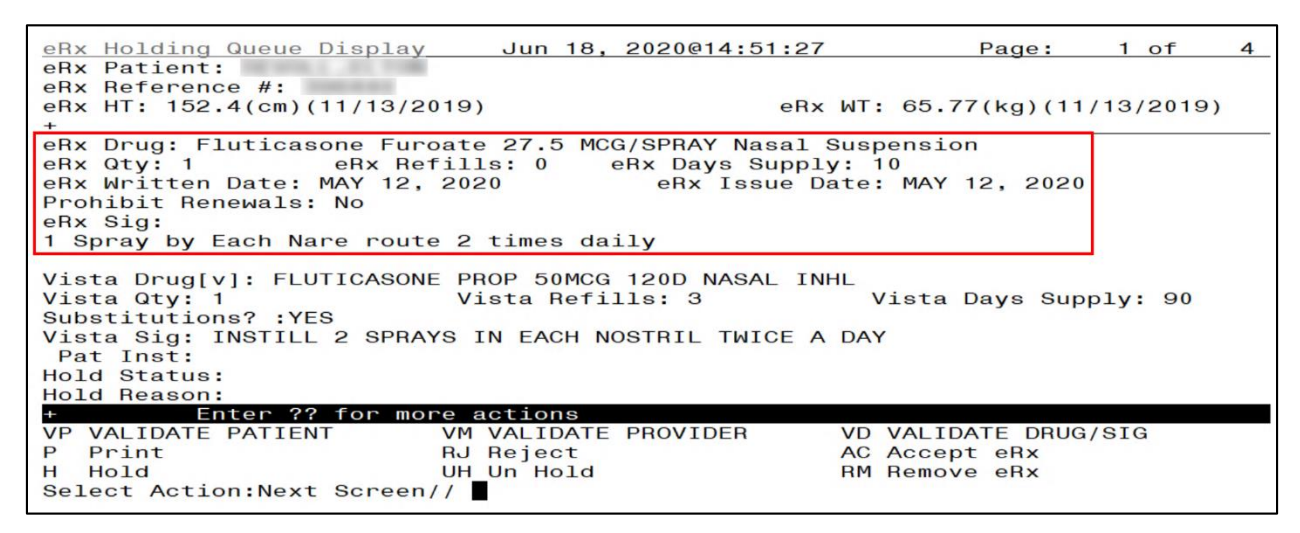

<span id="page-28-1"></span>**Figure** Error! No text of specified style in document.**-29: eR<sup>X</sup> Holding Queue Summary/Details Screen with Validations Complete**

"W" can now be seen in the status column.

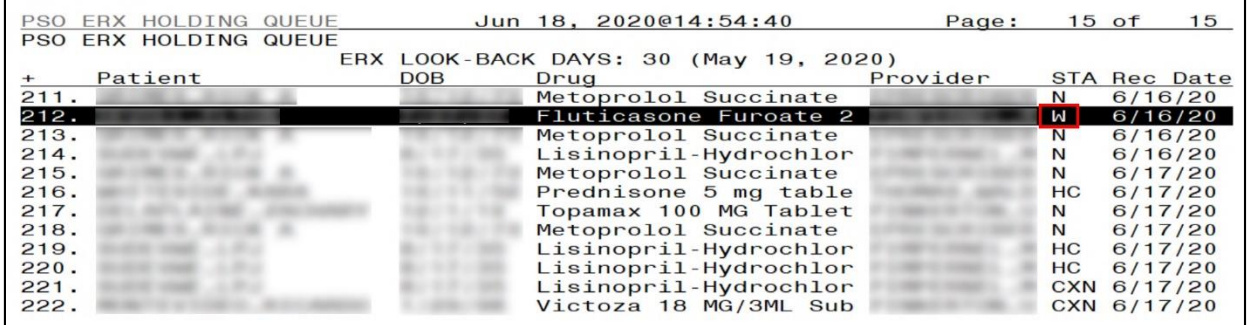

<span id="page-28-2"></span>**Figure** Error! No text of specified style in document.**-30: eR<sup>X</sup> Holding Queue List View with eR<sup>X</sup> Record** 

**in "W" Status**

## <span id="page-29-0"></span>**3.7 Accepting eRXes in the eR<sup>X</sup> Holding Queue**

The following conditions must be met, before a fillable  $eR<sub>X</sub>$  can be accepted and transmitted to the Pending Queue for further processing:

- 1. The eR<sub>X</sub> cannot be on Hold. If the eR<sub>X</sub> is on Hold, the eR<sub>X</sub> status on the Holding Queue List has one of the Hold Status codes, and the Hold Status, Hold Reason, and the user who placed the  $eR_X$  on hold is displayed on the Summary/Details screen.
- 2. The  $eR_X$  cannot have a status of "Rejected" RJ, "Removed" RM, "Processed" PR or "Canceled" CAN/CXQ.

All validation steps, for patient, provider, and drug/SIG must be completed, including the <**AV**> Accept Validation action on the validate screens. For additional information on the validation steps, refer to sectio[n Unit 1](#page-8-4)

[Manual Validation.](#page-8-4)

If a user attempts to accept an  $eR_x$  where one or more of the conditions have not been met, an error message displays indicating that the  $eR_X$  cannot be processed and the reason.

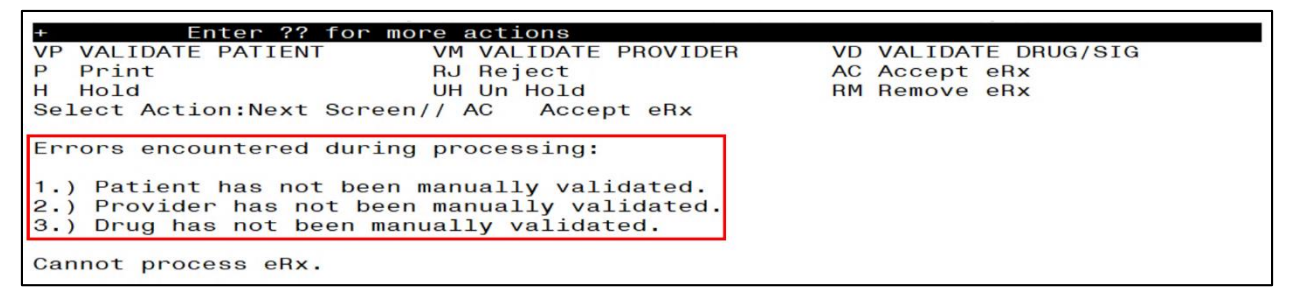

<span id="page-29-1"></span>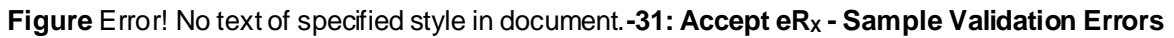

After all the above pre-conditions have been met, to Accept an  $eR_X < AC>$  from the Summary/Details screen, complete the following steps.

From the Summary/Details screen, type  $\langle AC \rangle$  Accept eR<sub>X</sub>.

|                     | Enter ?? for more actions                  |                      |
|---------------------|--------------------------------------------|----------------------|
| VP VALIDATE PATIENT | VM VALIDATE PROVIDER                       | VD VALIDATE DRUG/SIG |
| Print               | RJ Reject                                  | AC Accept eRx        |
| H Hold              | UH Un Hold                                 | <b>RM Remove eRx</b> |
|                     | Select Action: Next Screen// AC Accept eRx |                      |

**Figure** Error! No text of specified style in document.**-32: Accept eRXes**

<span id="page-29-2"></span>A message displays notifying the user that the  $eR_X$  was sent to Pending Outpatient Orders for further processing.

```
Select Action: Next Screen// AC
                                 Accept eRx
eRx #396440 sent to PENDING OUTPATIENT ORDERS!
Sending rxVerify Message to prescriber.
Type <Enter> to continue or '^' to exit:
```
<span id="page-30-0"></span>**Figure** Error! No text of specified style in document.**-33: eRXes Sent to Pending Outpatient Orders**

The user can then go to Complete Orders from OERR or Patient Prescription Processing to view the  $eR_X$  information. Refer to section  $3.19$  Complete Orders from OERR and Patient Prescription [Processing.](#page-52-0)

Complete Orders from OERR and Patient Prescription Processing.

**NOTE:** RxVerify messages are stored in the Hub for reporting purposes only. Unlike in the past, no NCPDP message will be sent back to the originating EHR system indicating that  $eR_X$  has been accepted.

## <span id="page-31-0"></span>**3.13 Rejecting eRXes in the eR<sup>X</sup> Holding Queue**

Reject is used to remove a fillable  $eR_X$  from the  $eR_X$  Holding Queue. Reject must be accompanied by a reject code/reason.

**NOTE:** Reject messages are stored in the Hub for reporting purposes only. Unlike in the past, no NCPDP message will be sent back to the originating EHR system indicating that  $eR_x$  has been rejected.

To reject an  $eR_x$ , complete the following steps:

- 1. From the Summary/Details screen, type <**RJ>** Reject.
- 2. Enter <**Y>** Yes to confirm the reject.
- 3. Enter a reason for the rejection. The following reasons are available:
- PTT01 Patient not eligible
- PTT02 Cannot resolve patient
- PVD01 Provider not eligible
- PVD02 Cannot resolve provider
- DRU01 Not eligible for renewals
- DRU02 Non-formulary drug
- DRU03 Duplicate prescription found for this patient
- DRU04 Invalid quantity
- DRU05 Duplicate therapeutic class
- DRU06 Controlled substances are disallowed
- ERR01 Multiple errors, please contact the pharmacy
- ERR02 Incorrect pharmacy
- ERR03 Issues with prescription, please contact the pharmacy
- 4. Type additional comments as to why the  $eR_X$  is being rejected and press  $\leq$ **Enter** $>$ . These comments are optional.

```
Select Action: Next Screen// RJ
                                 Reject
Would you like to 'Reject' eRx #395911? Y// ES
Select REJECT reason code: PTT02
                                       Cannot resolve Patient
Additional Comments (Optional):
Rejection message sent.
Type <Enter> to continue or '^' to exit:
```
#### <span id="page-31-1"></span>**Figure** Error! No text of specified style in document. **-34: Rejecting an eR**<sub>X</sub>

Once the  $eR_X$  is rejected, the details of the reject message are available in the IEP Processing Hub as reference. Refer to Figure **[Error! No text of specified style in document.](#page-32-1)**-35.

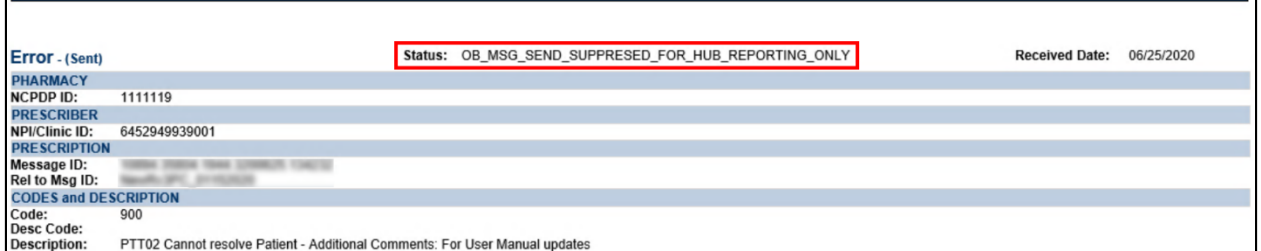

<span id="page-32-1"></span>**Figure** Error! No text of specified style in document.**-35: Reject Message in Processing Hub**

## <span id="page-32-0"></span>**3.14 Printing in the eR<sup>X</sup> Holding Queue**

From the Summary/Details screen and from any of the validate screens, the <**P>** Print action is available to print the  $eR_x$ .  $\langle P \rangle$  Print action is available for all records in the Holding Queue.

- 1. Enter <**P>** Print.
- 2. Enter the Device (local or network printer) and press <**Enter**>.

The print display of the  $eR_X$  prints to the selected printer.

```
Supervisor:
First:
Mid:
                                 Sex: FEMALE
SSN:
Address:
DOB:<br>
eRx HT: (cm)() Primary Telephone:<br>
eRx WT: 79.37(kg)(01/01/2019) eRx HT: 79.37(kg)(01/01/2019)
DOB:
                                                                    ***********
eRx Drug: Prednisone 5 mg tablet<br>eRx Written Date: JUN 09, 2020@15:57:56
                                                     eRx Issue Date:
ens with the bay: 24<br>Code List Qualifier: Original Quantity
                              Days Supply: 6
Drug Form:
Strength: MILLIGRAM
Refills: 0
Prohibit Renewals: No
Substitutions?: YES
eRx Sig:
ens sig.<br>Take 6 tablets by mouth once daily for 2 days, then take 4 tablets by mouth once<br>daily for 2 days, then take 2 tablets by mouth once daily for 2 days
eRx Reference #:
Message ID:<br>Substitutions?: YES
```
<span id="page-32-2"></span>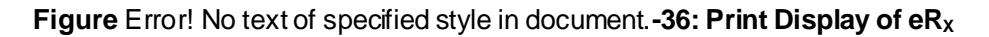

## <span id="page-33-0"></span>**3.15 Placing eRXes on Hold in the eR<sup>X</sup> Holding Queue**

A fillable  $eR_X$  can be placed on hold for several reasons indicating that there is an issue with the eR<sub>x</sub>.

- 1. To place an  $eR_X$  on hold, type  $\langle H \rangle$  Hold from the Summary/Details screen or any of the validate screens.
- 2. Enter a hold reason from the available reasons. The following reasons are available:
- HPT PATIENT NOT FOUND
- HPD PROVIDER NOT FOUND
- HNF NON-FORMULARY DRUG THAT NEEDS APPROVAL
- HSO INSUFFICIENT STOCK
- HDI DRUG-DRUG INTERACTION
- HAD ADVERSE DRUG INTERACTION
- HBA BAD ADDRESS
- HPC PROVIDER CONTACTED
- HPA PRIOR APPROVAL NEEDED
- HOR OTHER REASON
- HPP PATIENT CONTACTED
- HPR HOLD DUE TO PATIENT REQUEST
- HQY QUANTITY OR REFILL ISSUE
- 3. To view the available hold reasons, enter a double question mark <**??>** at the "Select HOLD reason code" prompt, refer to Figure **[Error! No text of specified style in](#page-33-1)  [document.](#page-33-1)**-37. The available hold reasons display.

| Enter ?? for more actions           |                                        |                             |
|-------------------------------------|----------------------------------------|-----------------------------|
| VALIDATE PATIENT                    | VM VALIDATE PROVIDER                   | <b>VD VALIDATE DRUG/SIG</b> |
| Print<br>P                          | RJ Reject                              | AC Accept eRx               |
| Hold<br>н                           | UH Un Hold                             | RM Remove eRx               |
| Select Action: Next Screen// H Hold |                                        |                             |
| Select HOLD reason code: ??         |                                        |                             |
|                                     |                                        |                             |
| Choose from:                        |                                        |                             |
| <b>HPT</b>                          | PATIENT NOT FOUND                      |                             |
| <b>HPD</b>                          | PROVIDER NOT FOUND                     |                             |
| <b>HNF</b>                          | NON-FORMULARY DRUG THAT NEEDS APPROVAL |                             |
| <b>HSO</b>                          | INSUFFICIENT STOCK                     |                             |
| HDI                                 | DRUG-DRUG INTERACTION                  |                             |
| <b>HAD</b>                          | ADVERSE DRUG INTERACTION               |                             |
| <b>HBA</b>                          | <b>BAD ADDRESS</b>                     |                             |
| <b>HPC</b>                          | PROVIDER CONTACTED                     |                             |
| <b>HPA</b>                          | PRIOR APPROVAL NEEDED                  |                             |
| <b>HOR</b>                          | <b>OTHER REASON</b>                    |                             |
| <b>HPP</b>                          | PATIENT CONTACTED                      |                             |
| <b>HPR</b>                          | HOLD DUE TO PATIENT REQUEST            |                             |
|                                     |                                        |                             |
| HQY                                 | QUANTITY OR REFILL ISSUE               |                             |
|                                     |                                        |                             |
| Select HOLD reason code:            |                                        |                             |

**Figure** Error! No text of specified style in document.**-37: Hold eR<sup>X</sup>**

<span id="page-33-1"></span>4. Enter the reason code at the "Select HOLD Reason code:" prompt and press <**Enter**>.

5. A prompt displays asking for additional comments on the reason for the hold. These comments are optional. Either press <**Enter**> to complete the hold process or add comments and then press <**Enter**>.

Select HOLD reason code: HPT PATIENT NOT FOUND Additional Comments (Optional): For User Manual updates

**Figure** Error! No text of specified style in document.**-38: Select Hold Reason Code**

<span id="page-34-0"></span>The Hold Status, Hold Reason, and the user placing the  $eR_X$  on hold display below the VistA Drug section on the Summary/Details screen.

```
HPT - PATIENT NOT FOUND
Hold Status:
Hold Reason:
             For User Manual updates
Placed on hold by:
```
**Figure** Error! No text of specified style in document.**-39: Hold Status and Reason**

<span id="page-34-1"></span>The hold status also displays in the "Status" column (STA) on the Holding Queue List screen.

| PSO | ERX HOLDING QUEUE     |                              |            |                 | Jun 25, 2020@14:05:33                 | Page:    |     | 4 of        | 8                   |
|-----|-----------------------|------------------------------|------------|-----------------|---------------------------------------|----------|-----|-------------|---------------------|
|     | PSO ERX HOLDING QUEUE |                              |            |                 |                                       |          |     |             |                     |
|     |                       |                              |            |                 | ERX LOOK-BACK DAYS: 30 (May 26, 2020) |          |     |             |                     |
|     | Patient               |                              | <b>DOB</b> | Drug            |                                       | Provider |     |             | <b>STA Rec Date</b> |
| 56. |                       |                              |            |                 | Azithromycin 250 MG O                 |          | N   | 1/13/20     |                     |
| 57. |                       |                              |            |                 | Lisinopril-Hydrochlor                 |          |     | CAX 1/13/20 |                     |
| 58. |                       |                              |            |                 | simvastatin 40 mg tab                 |          | N.  | 1/14/20     |                     |
| 59. |                       |                              |            |                 | Azithromycin 250 MG O                 |          |     | HPT 1/15/20 |                     |
| 60. |                       |                              |            |                 | Azithromycin 250 MG O                 |          | N   | 1/15/20     |                     |
| 61. |                       |                              |            |                 | KENALOG-40 40 MG/ML V                 |          | N   | 1/15/20     |                     |
| 62. |                       |                              |            |                 | Azithromycin 250 MG O                 |          | N   | 1/23/20     |                     |
| 63. |                       |                              |            |                 | Ventolin HFA 90 mcg/a                 |          | CAP | 1/24/20     |                     |
| 64. |                       |                              |            |                 | BUSPIRONE HCL 10MG TA                 |          |     | CAO 1/27/20 |                     |
| 65. |                       |                              |            |                 | Azithromycin 250 MG O                 |          | N   | 1/27/20     |                     |
| 66. |                       |                              |            |                 | Azithromycin 250 MG O                 |          | N   | 1/27/20     |                     |
| 67. |                       |                              |            |                 | Azithromycin 250 MG O                 |          | N   | 1/28/20     |                     |
| 68. |                       |                              |            |                 | Azithromycin 250 MG O                 |          | N   | 1/28/20     |                     |
| 69. |                       |                              |            |                 | Ventolin HFA 90 mcg/a                 |          | CAP | 1/28/20     |                     |
| 70. |                       |                              |            |                 | Ventolin HFA 90 mcg/a                 |          | CAP | 1/28/20     |                     |
|     |                       | Enter ?? for more actions    |            |                 |                                       |          |     |             |                     |
|     | SI Select Item        |                              |            | SO Sort Entries |                                       |          |     |             |                     |
|     |                       | SR (Search Queue)            |            | MV Message View |                                       |          |     |             |                     |
|     |                       | Select Action: Next Screen// |            |                 |                                       |          |     |             |                     |

**Figure** Error! No text of specified style in document.**-40: Hold Status in Status Column**

<span id="page-34-2"></span>**NOTE:** When a fillable  $eR_x$  is put on 'Hold' the only actions available for the user are UH/Un Hold, P/Print and SH/Status History.

## <span id="page-35-0"></span>**3.16 Un Hold eR<sup>X</sup> in the eR<sup>X</sup> Holding Queue**

eR<sub>x</sub>es may be removed from a hold by typing <**UH**> Un Hold. Users who see the Un Hold function in parentheses "()" are not able to remove an  $eR<sub>x</sub>$  from a hold.

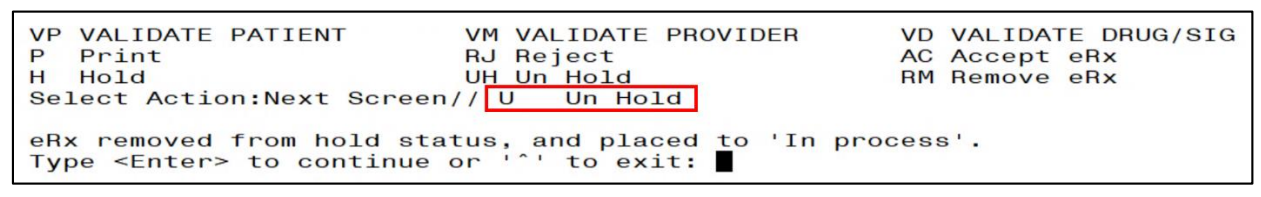

**Figure** Error! No text of specified style in document.**-41: Un Hold eR<sup>X</sup>**

<span id="page-35-2"></span>**NOTE:** When a user exercises Un Hold option on a New  $R_X$  record that is in one of the Hold statuses, if all the 3 validations (Patient, Provider, and Drug/SIG) are complete, the  $eR<sub>X</sub>$  record's status changes to "W" (Wait). When a user exercises Un Hold option on a NewR<sub>X</sub> record that is in one of the Hold statuses, if all the 3 validations (Patient, Provider, and Drug/SIG) are not complete, the  $eR_x$  record's status changes to "I" (In Process).

## <span id="page-35-1"></span>**3.17 Removing eRXes in the eR<sup>X</sup> Holding Queue**

A fillable  $eR_X$  can be removed from the Holding Queue without sending a message back to the originating external provider. Sample scenariosinclude, but are not limited to, the patient requested that the  $eR_X$  not be filled, or the user has been unable to contact the provider or patient for a significant amount of time.

To remove an  $eR_X$  from the Holding Queue:

- 1. From the Summary/Details screen, type <**RM>** Remove.
- 2. Enter a reason for the  $eR<sub>X</sub>$  removal. The following removal reasons are available:
- REM01 Drug out of stock or on backorder and unavailable for processing
- REM02 Patient was not able to pick up
- REM03 Prescription canceled by Provider
- REM04 Prescription processed manually
- REM05 Provider will cancel this  $eR_X$  and submit another
- REM06 Unable to mail prescription and patient unable to pick up
- REM07 Unable to contact patient
- REM08 Unable to contact provider
- REM91 Undefined system error
- REM92 Other

3. Type additional comments as to why the  $eR_X$  is being removed and press  $\leq$ **Enter>**. These comments are optional.

Once the  $eR_X$  is removed, the status changes to "RM" and it no longer displays in the default Holding Queue List; however, the  $eR_X$  can be accessed via the search action from the main Holding Queue List screen using one or more of the search criteria. Refer to section [3.18.1](#page-37-1) [Searching eRXes](#page-37-1).

| VP VALIDATE PATIENT                                                                                         | VM VALIDATE PROVIDER                                                                                      | VD VALIDATE DRUG/SIG                     |
|----------------------------------------------------------------------------------------------------|----------------------------------------------------------------------------------------------------|------------------------------------------|
| P Print                                                                                                    | RJ Reject                                                                                                 | AC Accept eRx                            |
| H Hold                                                                                                    | UH Un Hold                                                                                                | RM Remove eRx                            |
| Select Action: Next Screen// RM Remove eRx<br>Select REMOVAL reason code: REM01<br>available for processing | Nould you like to 'Remove' eRx #393270? Y// ES<br>Additional Comments (Optional): For User Manual updates | Drug out of stock or on backorder and un |

**Figure** Error! No text of specified style in document.**-42: Removing an eR<sup>X</sup>**

<span id="page-36-0"></span>**NOTE:** If the Remove function is in parentheses "()", the user is not able to remove an  $eR_X$ . If the action is still attempted, the user receives a message that the action is not available.

## <span id="page-37-0"></span>**3.18 Searching and Sorting in the eR<sup>X</sup> Holding Queue**

Users can search and sort e $R_X$ es in the Holding Queue. Searching and sorting e $R_X$ es is described in the following sections.

## <span id="page-37-1"></span>**3.18.1 Searching eRXes**

Searching and filtering of eR<sub>x</sub>es is available by typing <**SR**> Search Queue at the "Select" Action" prompt. The Search Queue screen displays. Users can search using one or more of the following search criteria in the Traditional View:

- 1. PATIENT NAME
- 2. DATE OF BIRTH
- 3. RECEIVED DATE RANGE
- 4. PROVIDER NAME
- 5. ERX STATUS
- 6. DRUG NAME
- 7. MESSAGE TYPE
- 8. ERX REFERENCE NUMBER

```
Select Action: Next Screen// SR
                                  Search Queue
 1.) PATIENT NAME
 2.) DATE OF BIRTH
 3.) RECEIVED DATE RANGE
 4.) PROVIDER NAME
 5.) ERX STATUS
 6.) DRUG NAME
 7.) MESSAGE TYPE
 8.) ERX REFERENCE NUMBER
```
**Figure** Error! No text of specified style in document.**-43: Search Queue Actions**

- <span id="page-37-2"></span>• The display contains all  $eR_{X}eS$  satisfying the search criteria. The list is refreshed depending on the action performed. After an action is performed, the user can return to the original filtered list.
- The number of  $eR<sub>X</sub>$  records displayed in the Holding Queue's list view is based on the ERX DEFAULT LOOKBACK DAYS file (#10.2) configured in OUTPATIENT SITE file (#59).
- By default, the ERX DEFAULT LOOKBACK DAYS field is blank, so the software goes back 365 days.
- If the Pharmacy user would like to see  $eR<sub>X</sub>$  records received from older dates, the user can use the Search (SR) option and select the "Received Date Range" (#3), to retrieve those records.

### <span id="page-38-0"></span>**3.18.1.1 Search eR<sup>X</sup> – Patient Name**

Users can search by patient name. A search initiated with a partial patient name may return multiple patient names, from which one patient can be selected. Selecting a patient displays the  $eR_{X}$ es for that patient.

To search by patient name:

- 1. From the  $eR_X$  Holding Queue List screen, type  $\langle$ **SR**> Search Queue.
- 2. From the Search Queue, type **<1>** or PATIENT NAME.

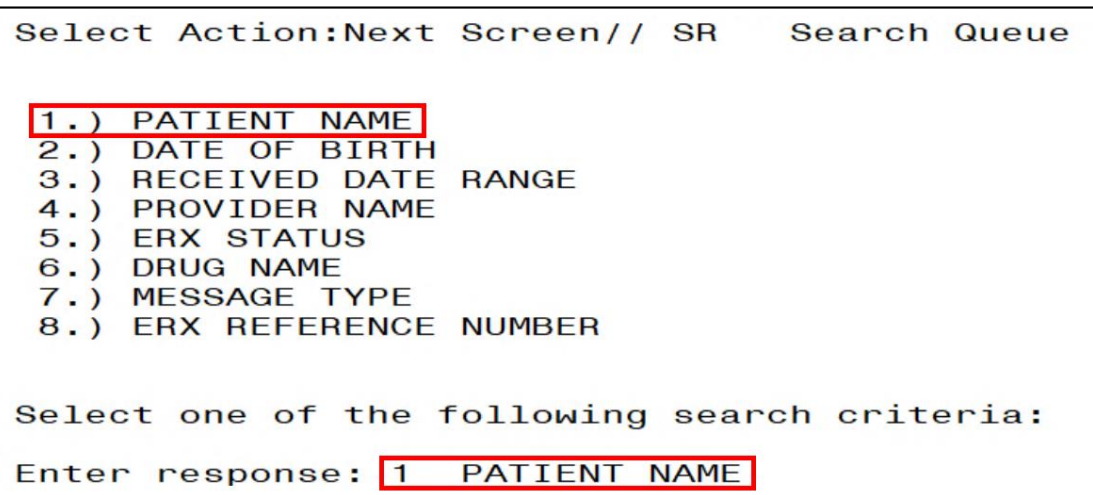

**Figure** Error! No text of specified style in document.**-44: Search Criteria - Patient Name**

<span id="page-38-1"></span>3. Type the full or partial name of the patient press <**Enter**>. If multiple patients exist for the search criteria entered, select the correct patient from the list provided.

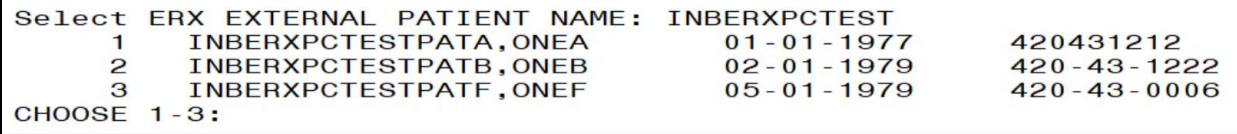

**Figure** Error! No text of specified style in document.**-45: Patient Name Search**

<span id="page-38-2"></span>4. A message displays indicating that the user can enter additional search criteria or press <**Enter**> to continue with the current search.

The search results display. To execute another search, enter <**Shift**>+<**^>** or <**Q>** Quit to exit the current search and return to the original Holding Queue List. The **SR** Search Queue action is in parentheses, indicating that the user must exit the current search to execute a new search.

| <b>PSO</b> | ERX HOLDING QUEUE        |                           |            |                 |      | Jun 25, 2020014:14:56                 | Page:                               | $1$ of  |                     |
|------------|--------------------------|---------------------------|------------|-----------------|------|---------------------------------------|-------------------------------------|---------|---------------------|
| <b>PSO</b> | <b>ERX HOLDING QUEUE</b> |                           |            |                 |      |                                       |                                     |         |                     |
|            |                          |                           |            |                 |      | ERX LOOK-BACK DAYS: 30 (May 26, 2020) |                                     |         |                     |
|            | Patient                  |                           | <b>DOB</b> |                 | Drug |                                       | Provider                            |         | <b>STA Rec Date</b> |
| 1.         |                          | INBERXPCTESTPATB, ON      |            |                 |      |                                       | Jardiance 10 mg table EPRESCRIBER N |         | 5/28/20             |
| 2.         |                          | INBERXPCTESTPATB, ON      |            |                 |      |                                       | Ferrous Gluconate 324 EPRESCRIBER N | 5/28/20 |                     |
| 3.         |                          | INBERXPCTESTPATB, ON      |            |                 |      |                                       | cyclobenzaprine 10 mg EPRESCRIBER N | 5/28/20 |                     |
| 4.         |                          | INBERXPCTESTPATB.ON       |            |                 |      | SIMVASTATIN 10MG TAB                  | EPRESCRIBER CXI                     | 5/28/20 |                     |
|            |                          |                           |            |                 |      |                                       |                                     |         |                     |
|            |                          |                           |            |                 |      |                                       |                                     |         |                     |
|            |                          |                           |            |                 |      |                                       |                                     |         |                     |
|            |                          |                           |            |                 |      |                                       |                                     |         |                     |
|            |                          |                           |            |                 |      |                                       |                                     |         |                     |
|            |                          |                           |            |                 |      |                                       |                                     |         |                     |
|            |                          |                           |            |                 |      |                                       |                                     |         |                     |
|            |                          |                           |            |                 |      |                                       |                                     |         |                     |
|            |                          |                           |            |                 |      |                                       |                                     |         |                     |
|            |                          |                           |            |                 |      |                                       |                                     |         |                     |
|            |                          |                           |            |                 |      |                                       |                                     |         |                     |
|            |                          |                           |            |                 |      |                                       |                                     |         |                     |
|            |                          | Enter ?? for more actions |            |                 |      |                                       |                                     |         |                     |
|            | SI Select Item           |                           |            | SO Sort Entries |      |                                       |                                     |         |                     |
|            | SR (Search Queue)        |                           |            | MV Message View |      |                                       |                                     |         |                     |
|            | Select Action:Quit//     |                           |            |                 |      |                                       |                                     |         |                     |

<span id="page-39-1"></span>**Figure** Error! No text of specified style in document.**-46: Search eR<sup>X</sup> by Patient Name Results**

## <span id="page-39-0"></span>**3.18.1.2 Search eR**<sub> $X$ </sub> – Date of Birth

To search by patient's date of birth:

- 1. From the  $eR_X$  Holding Queue List screen, type  $\langle$ **SR**> Search Queue.
- 2. From the Search Queue Type <**2>** or DATE OF BIRTH.
- 3. Enter the date of birth and press <**Enter**>.

A message displays indicating that the user can enter additional search criteria or press <**Enter**> to continue with the current search.

```
Select Action:Next Screen// SR
                                Search Queue
    PATIENT NAME
2.1DATE OF BIRTH
    RECEIVED DATE RANGE
 3.4.PROVIDER NAME
 5.) ERX STATUS
 6.DRUG NAME
 7.MESSAGE TYPE
    ERX REFERENCE NUMBER
 8.)
Select one of the following search criteria:
Enter response: 2
                  DATE OF BIRTH
```
<span id="page-39-2"></span>**Figure** Error! No text of specified style in document.**-47: Search Criteria - Date of Birth**

The search results in the following display:

|               | PSO ERX HOLDING QUEUE |                           |            | Jun 25, 2020@14:14:56 |                                       | Page:                                | 1 of    |  |
|---------------|-----------------------|---------------------------|------------|-----------------------|---------------------------------------|--------------------------------------|---------|--|
|               | PSO ERX HOLDING QUEUE |                           |            |                       |                                       |                                      |         |  |
|               |                       |                           |            |                       | ERX LOOK-BACK DAYS: 30 (May 26, 2020) |                                      |         |  |
|               | Patient               |                           | <b>DOB</b> | Drug                  |                                       | Provider STA Rec Date                |         |  |
| $\mathbf 1$ . | INBERXPCTESTPATB, ON  |                           |            |                       |                                       | Jardiance 10 mg table EPRESCRIBER N  | 5/28/20 |  |
| 2.            | INBERXPCTESTPATB, ON  |                           |            |                       |                                       | Ferrous Gluconate 324 EPRESCRIBER N  | 5/28/20 |  |
| 3.            | INBERXPCTESTPATB, ON  |                           |            |                       |                                       | cyclobenzaprine 10 mg EPRESCRIBER N  | 5/28/20 |  |
| 4.            | INBERXPCTESTPATB, ON  |                           |            |                       |                                       | SIMVASTATIN 10MG TAB EPRESCRIBER CXI | 5/28/20 |  |
|               |                       |                           |            |                       |                                       |                                      |         |  |
|               |                       |                           |            |                       |                                       |                                      |         |  |
|               |                       |                           |            |                       |                                       |                                      |         |  |
|               |                       |                           |            |                       |                                       |                                      |         |  |
|               |                       |                           |            |                       |                                       |                                      |         |  |
|               |                       |                           |            |                       |                                       |                                      |         |  |
|               |                       |                           |            |                       |                                       |                                      |         |  |
|               |                       |                           |            |                       |                                       |                                      |         |  |
|               |                       |                           |            |                       |                                       |                                      |         |  |
|               |                       |                           |            |                       |                                       |                                      |         |  |
|               |                       |                           |            |                       |                                       |                                      |         |  |
|               |                       | Enter ?? for more actions |            |                       |                                       |                                      |         |  |
|               | SI Select Item        |                           |            | SO Sort Entries       |                                       |                                      |         |  |
|               | SR (Search Queue)     |                           |            | MV Message View       |                                       |                                      |         |  |
|               | Select Action: Quit// |                           |            |                       |                                       |                                      |         |  |
|               |                       |                           |            |                       |                                       |                                      |         |  |

<span id="page-40-1"></span>**Figure** Error! No text of specified style in document.**-48: Search eR<sup>X</sup> by Date of Birth Results**

### <span id="page-40-0"></span>**3.18.1.3 Search eR<sup>X</sup> – Received Date Range**

To search for an  $eR_X$  by a received date range:

- 1. From the  $eR_X$  Holding Queue List screen, type  $\langle$ **SR**> Search Queue.
- 2. Type <**3>** or RECEIVED DATE RANGE.

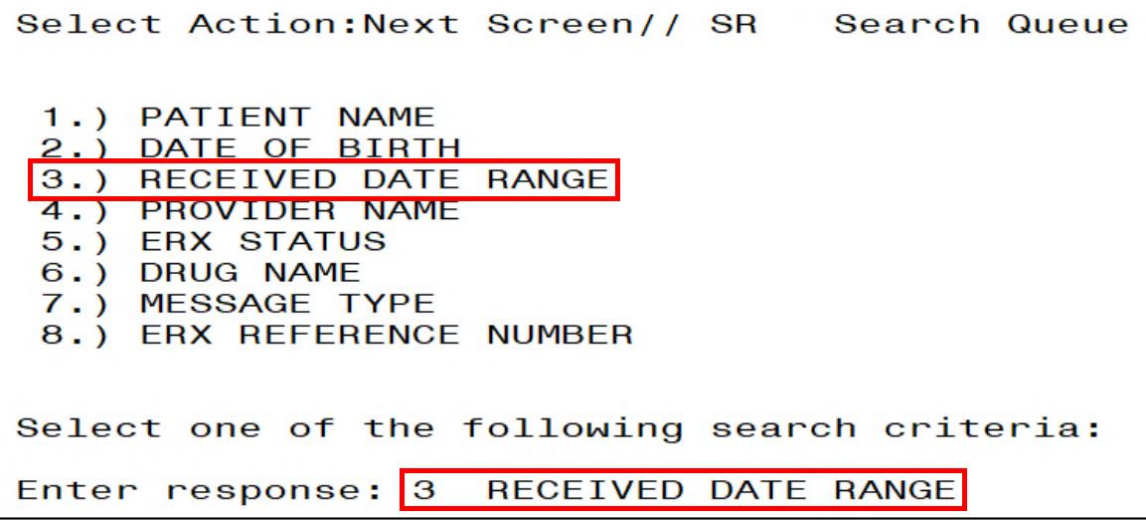

<span id="page-40-2"></span>**Figure** Error! No text of specified style in document.**-49: Search Criteria - Received Date Range**

- 3. Enter the beginning date and press <**Enter**>.
- 4. Enter the ending date and press <**Enter**>.
- 5. A message displays indicating that the user can enter additional search criteria or press <**Enter**> to continue with the current search.

```
Select one of the following search criteria:
Enter response: 3
                   RECEIVED DATE RANGE
Enter the beginning date: 6/1/2020Enter the ending date: T//
```
<span id="page-41-1"></span>**Figure** Error! No text of specified style in document.**-50: Enter Beginning and Ending Date**

The search results display.

| <b>PSO</b><br><b>PSO</b> | ERX HOLDING<br><b>ERX HOLDING</b> | QUEUE<br><b>QUEUE</b>     |                                       | Jun 25, 2020@14:22:03 |                       | Page:    | $1$ of | 5                   |
|--------------------------|-----------------------------------|---------------------------|---------------------------------------|-----------------------|-----------------------|----------|--------|---------------------|
|                          |                                   |                           | ERX LOOK-BACK DAYS: 30 (May 26, 2020) |                       |                       |          |        |                     |
|                          | Patient                           |                           | <b>DOB</b>                            | Drug                  |                       | Provider |        | <b>STA Rec Date</b> |
| 11.                      |                                   |                           |                                       |                       | Lisinopril-Hydrochlor |          | 6/3/20 |                     |
| 12.                      |                                   |                           |                                       |                       | Lisinopril-Hydrochlor |          | 6/3/20 |                     |
| 13.                      |                                   |                           |                                       |                       | Victoza 18 MG/3ML Sub |          | 6/3/20 |                     |
| 14.                      |                                   |                           |                                       |                       | Victoza 18 MG/3ML Sub |          | 6/3/20 |                     |
| 15.                      |                                   |                           |                                       |                       | Victoza 18 MG/3ML Sub |          | 6/3/20 |                     |
| 16.                      |                                   |                           |                                       |                       | Victoza 18 MG/3ML Sub |          | 6/3/20 |                     |
| 17.                      |                                   |                           |                                       |                       | Victoza 18 MG/3ML Sub |          | 6/3/20 |                     |
| 18.                      |                                   |                           |                                       |                       | Victoza 18 MG/3ML Sub |          | 6/3/20 |                     |
| 19.                      |                                   |                           |                                       |                       | Amaryl 4 mg Tablet    |          | 6/4/20 |                     |
| 20.                      |                                   |                           |                                       |                       | Amaryl 4 mg Tablet    |          | 6/4/20 |                     |
| 21.                      |                                   |                           |                                       |                       | Prednisone 5 mg table |          | 6/5/20 |                     |
| 22.                      |                                   |                           |                                       |                       | Victoza 18 MG/3ML Sub |          | 6/8/20 |                     |
| 23.                      |                                   |                           |                                       |                       | Victoza 18 MG/3ML Sub |          | 6/8/20 |                     |
| 24.                      |                                   |                           |                                       | N/A                   |                       |          | 6/8/20 |                     |
| 25.                      |                                   |                           |                                       |                       | Victoza 18 MG/3ML Sub |          | 6/8/20 |                     |
|                          |                                   | Enter ?? for more actions |                                       |                       |                       |          |        |                     |
| SI                       | Select Item                       |                           |                                       | SO Sort Entries       |                       |          |        |                     |
|                          | SR (Search Queue)                 |                           |                                       | MV Message View       |                       |          |        |                     |
|                          | Select Action: Next Screen//      |                           |                                       |                       |                       |          |        |                     |

<span id="page-41-2"></span>**Figure** Error! No text of specified style in document.**-51: Search eR<sup>X</sup> by Received Date Range**

#### <span id="page-41-0"></span>**3.18.1.4 Search eR<sup>X</sup> – Provider Name**

To search for an  $eR_X$  by a provider:

- 1. From the  $eR_X$  Holding Queue List screen, type  $\langle$ **SR**> Search Queue.
- 2. Type <**4>** or PROVIDER NAME.

```
Select Action: Next Screen// SR
                                 Search Queue
 1.) PATIENT NAME
2.) DATE OF BIRTH
    RECEIVED DATE RANGE
4.) PROVIDER NAME
 5.) ERX STATUS
6.) DRUG NAME
 7.) MESSAGE TYPE
8.) ERX REFERENCE NUMBER
Select one of the following search criteria:
Enter response: 4 PROVIDER NAME
```
<span id="page-41-3"></span>**Figure** Error! No text of specified style in document.**-52: Search Criteria - Provider Name**

3. Type the provider's name and press <**Enter**>.

```
Enter response: 4
                    PROVIDER NAME
Select PROVIDER: eprescriber
     \mathbf{1}EPRESCRIBER, ERX AUTOMATED
```
**Figure** Error! No text of specified style in document.**-53: Enter Provider Name**

<span id="page-42-1"></span>The search results display.

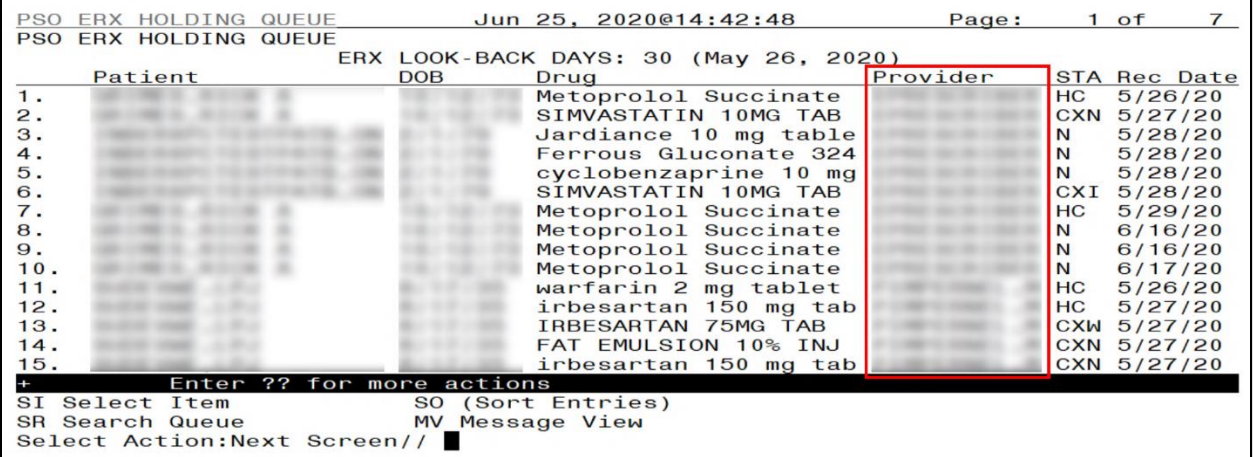

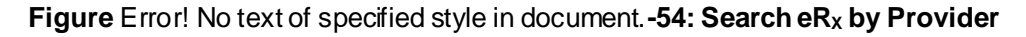

#### <span id="page-42-2"></span><span id="page-42-0"></span>**3.18.1.5 Search eR<sup>X</sup> – ERX Status**

To search for an  $eR_X$  by Status:

- 1. From the  $eR_X$  Holding Queue List screen, type  $\langle$ **SR**> Search Queue.
- 2. Type <**5>** or ERX STATUS.
- 3. Enter the  $eR_X$  status and press  $\leq$ **Enter** $>$ .

```
Select Action: Next Screen// SR
                                 Search Queue
 1.) PATIENT NAME
2.) DATE OF BIRTH
3.) RECEIVED DATE RANGE
 4.) PROVIDER NAME
5.) ERX STATUS
 6.) DRUG NAME
 7.) MESSAGE TYPE
 8.) ERX REFERENCE NUMBER
Select one of the following search criteria:
Enter response: 5 ERX STATUS
```
<span id="page-42-3"></span>**Figure** Error! No text of specified style in document.**-55: Search Criteria - ERX Status**

| PSO ERX HOLDING QUEUE<br>Jun 25, 2020@14:46:24                 | Page:<br>$1$ of |
|----------------------------------------------------------------|-----------------|
| PSO ERX HOLDING QUEUE<br>ERX LOOK-BACK DAYS: 30 (May 26, 2020) |                 |
| Patient<br>Provider<br><b>DOB</b><br>Drug                      | STA Rec Date    |
| Lisinopril-Hydrochlor<br>$\mathbf 1$ .                         | 5/27/20         |
| Amaryl 4 mg Tablet<br>$\mathbf{2}$ .                           | 6/4/20          |
|                                                                |                 |
|                                                                |                 |
|                                                                |                 |
|                                                                |                 |
|                                                                |                 |
|                                                                |                 |
|                                                                |                 |
|                                                                |                 |
|                                                                |                 |
|                                                                |                 |
|                                                                |                 |
|                                                                |                 |
|                                                                |                 |
| Enter ?? for more actions                                      |                 |
| SI Select Item<br>SO Sort Entries                              |                 |
| SR (Search Queue)<br>MV Message View                           |                 |
| Select Action: Quit//                                          |                 |

**Figure Error! No text of specified style in document. -56: Search by eR<sub>X</sub> Status** 

<span id="page-43-1"></span>For more information on the available statuses in the Holding Queue, refer to the tables in **Error! Reference source not found. Error! Reference source not found.**.

## <span id="page-43-0"></span>**3.18.1.6 Search eR**<sub> $X$ </sub> – Drug Name

To search for an  $eR_X$  by Drug Name:

- 1. From the  $eR_X$  Holding Queue List screen, type  $\langle$ **SR**> Search Queue.
- 2. Type <**6>** or DRUG NAME.
- 3. Type the name or partial name of the incoming  $eR_X$  drug and press  $\leq$ **Enter** $>$ .

<span id="page-43-2"></span>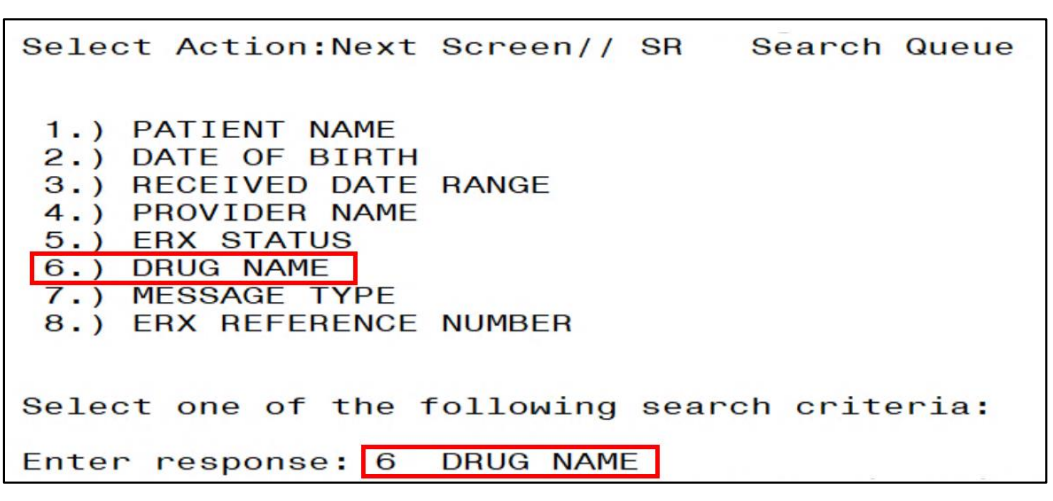

**Figure** Error! No text of specified style in document.**-57: Search Criteria - Drug Name**

| <b>PSO</b>     | ERX HOLDING QUEUE     |                           |            | Jun 25, 2020@14:49:36                 |  | Page:    |    | $1$ of  |                     |
|----------------|-----------------------|---------------------------|------------|---------------------------------------|--|----------|----|---------|---------------------|
| <b>PSO</b>     | ERX HOLDING QUEUE     |                           |            | ERX LOOK-BACK DAYS: 30 (May 26, 2020) |  |          |    |         |                     |
|                | Patient               |                           | <b>DOB</b> | Drug                                  |  | Provider |    |         | <b>STA Rec Date</b> |
| 1.             |                       |                           |            | GABAPENTIN 100MG CAP                  |  |          | N  | 5/26/20 |                     |
| $\mathbf{2}$ . |                       |                           |            | GABAPENTIN 100MG CAP                  |  |          | HC | 5/26/20 |                     |
|                |                       |                           |            |                                       |  |          |    |         |                     |
|                |                       |                           |            |                                       |  |          |    |         |                     |
|                |                       |                           |            |                                       |  |          |    |         |                     |
|                |                       |                           |            |                                       |  |          |    |         |                     |
|                |                       |                           |            |                                       |  |          |    |         |                     |
|                |                       |                           |            |                                       |  |          |    |         |                     |
|                |                       |                           |            |                                       |  |          |    |         |                     |
|                |                       |                           |            |                                       |  |          |    |         |                     |
|                |                       |                           |            |                                       |  |          |    |         |                     |
|                |                       |                           |            |                                       |  |          |    |         |                     |
|                | SI Select Item        | Enter ?? for more actions |            | SO Sort Entries                       |  |          |    |         |                     |
|                | SR (Search Queue)     |                           |            | MV Message View                       |  |          |    |         |                     |
|                | Select Action: Quit// |                           |            |                                       |  |          |    |         |                     |

**Figure** Error! No text of specified style in document.**-58: Search eR<sup>X</sup> by Drug Name**

## <span id="page-44-1"></span><span id="page-44-0"></span>**3.18.1.7 Search eR<sup>X</sup> – Message Type**

To search for an  $eR_X$  by Message Type:

- 1. From the  $eR_X$  Holding Queue List screen, type  $\langle$ **SR**> Search Queue.
- 2. Type <**7>** or MESSAGE TYPE.
- 3. Select the Message Type and press <**Enter**>.

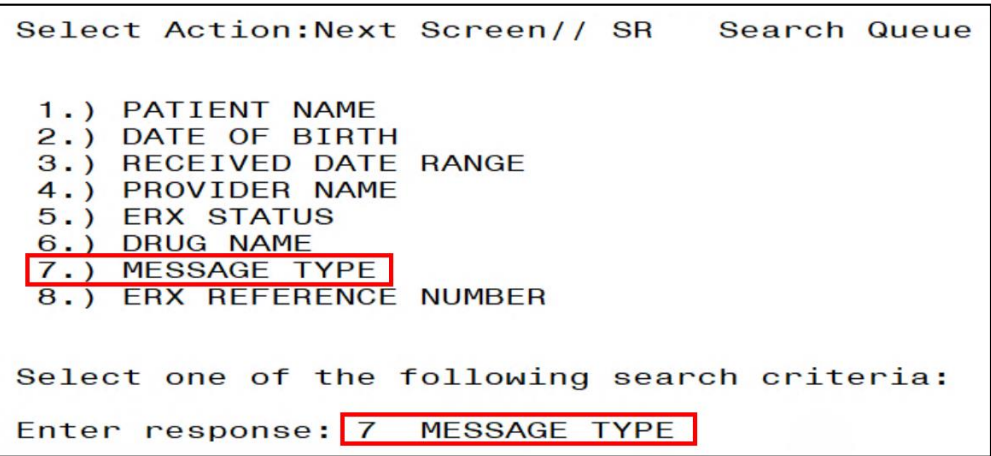

<span id="page-44-2"></span>**Figure** Error! No text of specified style in document.**-59: Search Criteria - Message Type**

| <b>PSO</b> | ERX HOLDING QUEUE      |                              |            |                 |      |                   | Jun 25, 2020@14:52:18                 | Page:    |           | 5 of         | 8            |
|------------|------------------------|------------------------------|------------|-----------------|------|-------------------|---------------------------------------|----------|-----------|--------------|--------------|
|            | <b>PSO ERX HOLDING</b> | <b>QUEUE</b>                 |            |                 |      |                   |                                       |          |           |              |              |
|            |                        |                              |            |                 |      |                   | ERX LOOK-BACK DAYS: 30 (May 26, 2020) |          |           |              |              |
|            | Patient                |                              | <b>DOB</b> |                 | Drug |                   |                                       | Provider |           |              | STA Rec Date |
| 62.        |                        |                              |            |                 |      |                   | Victoza 18 MG/3ML Sub                 |          |           | $CXQ$ 6/8/20 |              |
| 63.        |                        |                              |            |                 |      |                   | Prednisone 5 mg table                 |          | N         | 6/5/20       |              |
| 64.        |                        |                              |            |                 |      |                   | Amaryl 4 mg Tablet                    |          |           | 6/4/20       |              |
| 65.        |                        |                              |            |                 |      |                   | Amaryl 4 mg Tablet                    |          | N         | 6/4/20       |              |
| 66.        |                        |                              |            |                 |      |                   | Victoza 18 MG/3ML Sub                 |          | <b>HC</b> | 6/3/20       |              |
| 67.        |                        |                              |            |                 |      |                   | Victoza 18 MG/3ML Sub                 |          | <b>HC</b> | 6/3/20       |              |
| 68.        |                        |                              |            |                 |      |                   | Victoza 18 MG/3ML Sub                 |          | <b>HC</b> | 6/3/20       |              |
| 69.        |                        |                              |            |                 |      |                   | Lisinopril-Hydrochlor                 |          | N         | 6/3/20       |              |
| 70.        |                        |                              |            |                 |      |                   | Lisinopril-Hydrochlor                 |          | N         | 6/3/20       |              |
| 71.        |                        |                              |            |                 |      |                   | Lisinopril-Hydrochlor                 |          | N         | 6/3/20       |              |
| 72.        |                        |                              |            |                 |      |                   | Lisinopril-Hydrochlor                 |          | N         | 6/3/20       |              |
| 73.        |                        |                              |            |                 |      |                   | Lisinopril-Hydrochlor                 |          | <b>HC</b> | 6/3/20       |              |
| 74.        |                        |                              |            |                 |      |                   | Prednisone 5 mg table                 |          | W         | 6/2/20       |              |
| 75.        |                        |                              |            |                 |      |                   | Prednisone 5 mg table                 |          | PR        | 6/1/20       |              |
| 76.        |                        |                              |            |                 |      |                   | Amaryl 4 mg Tablet                    |          | IN        | 6/1/20       |              |
|            |                        | Enter ?? for more actions    |            |                 |      |                   |                                       |          |           |              |              |
|            | SI Select Item         |                              |            | SO Sort Entries |      |                   |                                       |          |           |              |              |
|            | SR (Search Queue)      |                              |            |                 |      | MV (Message View) |                                       |          |           |              |              |
|            |                        | Select Action: Next Screen// |            |                 |      |                   |                                       |          |           |              |              |
|            |                        |                              |            |                 |      |                   |                                       |          |           |              |              |

**Figure** Error! No text of specified style in document.**-60: Search by Message Type**

### <span id="page-45-1"></span><span id="page-45-0"></span>**3.18.1.8 Search eR**<sub> $X$ </sub> – eR<sub> $X$ </sub> Reference Number

Users may also search for eR<sub>X</sub>es by eR<sub>X</sub> Reference Number. When searching by eR<sub>X</sub> Reference Number, the user may search by either inbound or outbound message types.

To search for an inbound  $eR_X$  message type by  $eR_X$  Reference Number:

- 1. From the  $eR_X$  Holding Queue List screen, type  $\langle SR \rangle$  Search Queue.
- 2. Type <**8>** or ERX REFERENCE NUMBER.
- 3. Enter the eR<sup>X</sup> Reference Number and press <**Enter**>.

<span id="page-45-2"></span>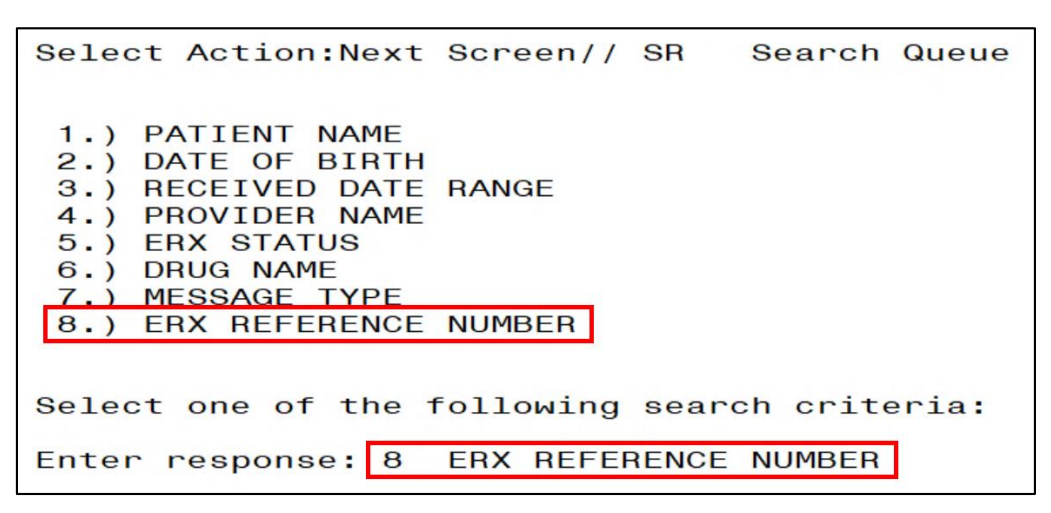

**Figure** Error! No text of specified style in document.**-61: Search Criteria – eR<sup>X</sup> Reference Number:** 

**Inbound**

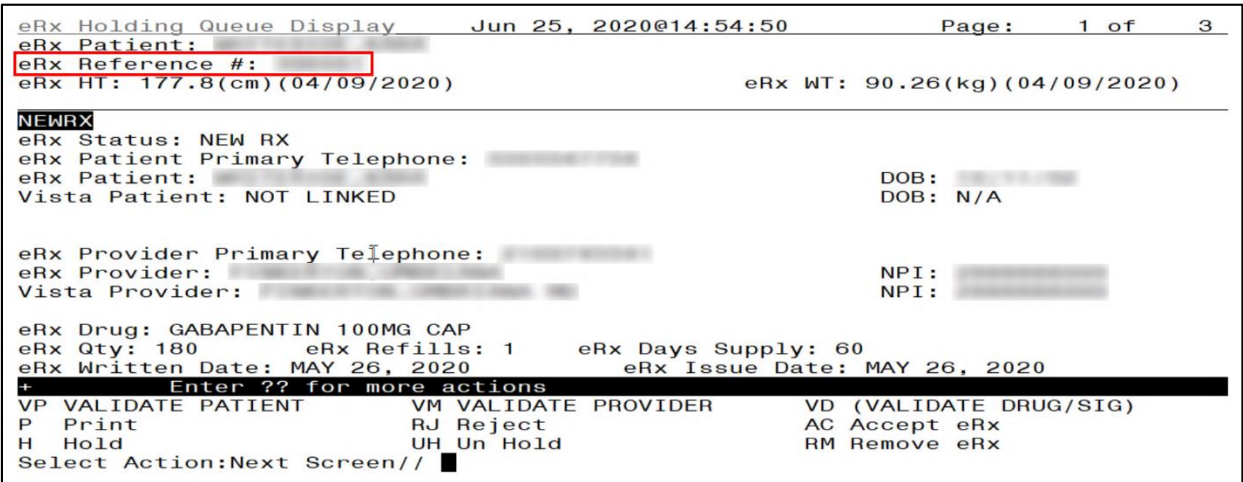

<span id="page-46-1"></span>**Figure** Error! No text of specified style in document.**-62: Search by eR<sup>X</sup> Reference Number Results – Inbound eR<sup>X</sup> Message Type**

Under Patient Centric View, the user can use the following Search options:

- 1. Patient Name
- 2. Date of Birth
- 3.  $eR_X$  Reference Number

## <span id="page-46-0"></span>**3.18.2 Sorting eRXes**

VA users can sort  $eR_X$ es in the Holding Queue List. Sort parameters are retained at the user level when reentering the original list during the same session (i.e., when performing an action on an  $eR_X$  and then reentering the  $eR_X$  list). The default sort order of the Holding Queue List is the following:

- 1. Date Received Oldest date to Newest date.
- 2. Secondary sort by PATIENT NAME.

Additional sorting of  $eR_X$ es is available by typing  $\langle$ **SO** $>$  Sort Entries.

- The number of  $eR<sub>x</sub>$  records displayed in the Holding Queue's list view is based on the ERX DEFAULT LOOKBACK DAYS file (#10.2) configured in OUTPATIENT SITE file (#59).
- By default, the ERX DEFAULT LOOKBACK DAYS field is blank, so the software goes back 365 days.
- If the Pharmacy user would like to see  $\epsilon R_x$  records received from older dates, the user can use the Search <**SR**> option and select the "Received Date Range" (#3), to retrieve those records.

|                           |  | PSO ERX HOLDING QUEUE  |                              |            | Jul 02, 2020@13:09:25                 | Page:    |            | 3 of    | 4            |  |
|---------------------------|--|------------------------|------------------------------|------------|---------------------------------------|----------|------------|---------|--------------|--|
|                           |  | PSO ERX HOLDING QUEUE  |                              |            |                                       |          |            |         |              |  |
|                           |  |                        |                              |            | ERX LOOK-BACK DAYS: 30 (Jun 02, 2020) |          |            |         |              |  |
|                           |  | Patient                |                              | <b>DOB</b> | Drug                                  | Provider |            |         | STA Rec Date |  |
| 32.                       |  |                        |                              |            | Coreg 6.25 MG Tablet                  |          | N          | 6/10/20 |              |  |
| 33.                       |  |                        |                              |            | Coreg 6.25 MG Tablet                  |          | N          | 6/10/20 |              |  |
| 34.                       |  |                        |                              |            | Victoza 18 MG/3ML Sub                 |          | <b>CXE</b> | 6/10/20 |              |  |
| 35.                       |  |                        |                              |            | Lisinopril-Hydrochlor                 |          | HC         | 6/10/20 |              |  |
| 36.                       |  |                        |                              |            | Victoza 18 MG/3ML Sub                 |          | <b>HC</b>  | 6/10/20 |              |  |
| 37.                       |  |                        |                              |            | Victoza 18 MG/3ML Sub                 |          | <b>CXD</b> | 6/10/20 |              |  |
| 38.                       |  |                        |                              |            | Lisinopril-Hydrochlor                 |          | <b>CXN</b> | 6/10/20 |              |  |
| 39.                       |  |                        |                              |            | Losartan Potassium 50                 |          | <b>HC</b>  | 6/10/20 |              |  |
| 40.                       |  |                        |                              |            | Topamax 100 MG Tablet                 |          | N          | 6/11/20 |              |  |
| 41.                       |  |                        |                              |            | Topamax 100 MG Tablet                 |          | N          | 6/16/20 |              |  |
| 42.                       |  |                        |                              |            | Fluticasone Furoate 2                 |          | N          | 6/16/20 |              |  |
| 43.                       |  |                        |                              |            | Metoprolol Succinate                  |          | N          | 6/16/20 |              |  |
| 44.                       |  |                        |                              |            | Metoprolol Succinate                  |          | N          | 6/16/20 |              |  |
| 45.                       |  |                        |                              |            | Lisinopril-Hydrochlor                 |          | N          | 6/16/20 |              |  |
| 46.                       |  |                        |                              |            | Metoprolol Succinate                  |          | N          | 6/17/20 |              |  |
| Enter ?? for more actions |  |                        |                              |            |                                       |          |            |         |              |  |
|                           |  | SI Select Item         |                              |            | SO Sort Entries                       |          |            |         |              |  |
|                           |  | <b>SR Search Queue</b> |                              |            | <b>MV Message View</b>                |          |            |         |              |  |
|                           |  |                        | Select Action: Next Screen// |            |                                       |          |            |         |              |  |
|                           |  |                        |                              |            |                                       |          |            |         |              |  |

**Figure** Error! No text of specified style in document.**-63: Sort Entries Action**

<span id="page-47-0"></span> $eR_{X}$ es can be sorted by only one criterion at a time. The sort criteria include:

- **Patient Name**: Sorted by Patient in ascending order (A-Z), and within Patient by Received Date with most recent first, and then by Provider in ascending order (A-Z)
- **Date of Birth**: By DOB, newest Received Date first, Patient Name ascending
- **Received Date Range:** Sorted by Received Date with most recent first and within Received Date by Patient in ascending order (A-Z), and then by Provider in ascending order (A-Z)
- **Provider Name:** Sorted by Provider in ascending order (A-Z), and within Provider by Received Date with oldest first, and then by Patient in ascending order (A-Z)
- **eR<sup>X</sup> Status:** Drug Name ascending
- **Drug Name:** Patient Name ascending, newest Received Date first
- **Message Type:** RxRenewal Request, RxRenewal Response, NewRx, RxChange Request, RxFill, Inbound Error, Outbound Error, CancelRx Response, RxChange Response

### <span id="page-48-0"></span>**3.18.2.1 Sort eR** $_{X}$  – Patient Name

To sort by patient:

- 1. From the  $eR_X$  Holding Queue List screen, type  $\langle SO \rangle$  Sort Entries.
- 2. Type <**1**> or PATIENT NAME.

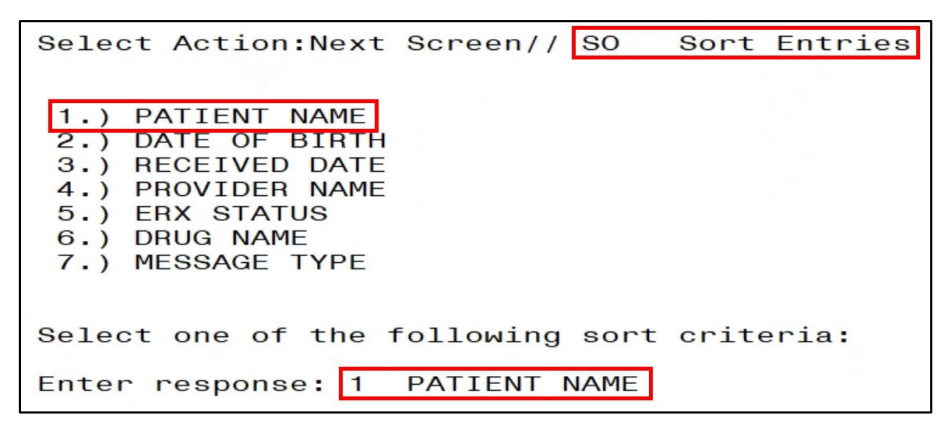

**Figure** Error! No text of specified style in document.**-64: Sort by Patient Name**

<span id="page-48-2"></span>3. The sorted entries display Sorted by Patient in ascending order (A-Z), and within Patient by Received Date Range with most recent first, and then by Provider in ascending order  $(A-Z).$ 

### <span id="page-48-1"></span>**3.18.2.2 Sort eR**<sub> $X$ </sub> – Date of Birth

To sort by Date of Birth:

- 1. From the  $eR_X$  Holding Queue List screen, type  $\langle SO \rangle$  Sort Entries.
- 2. Type <**2**> or DATE OF BIRTH.

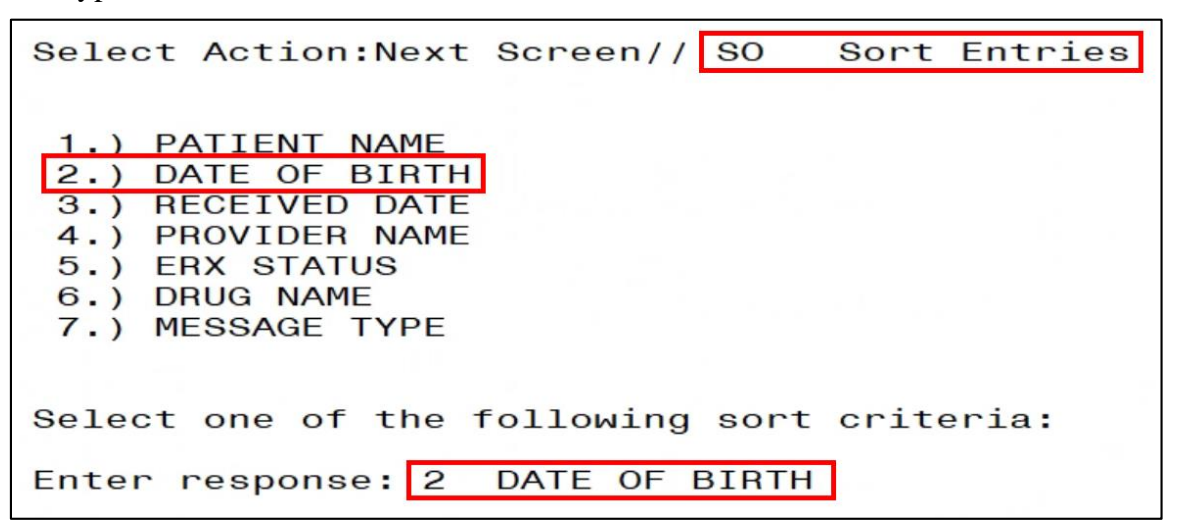

**Figure** Error! No text of specified style in document.**-65: Sort by Date of Birth**

<span id="page-48-3"></span>3. The entries display by DOB, newest Received Date first, Patient Name ascending.

## <span id="page-49-0"></span>**3.18.2.3 Sort eR<sup>X</sup> – Received Date Range**

To sort  $eR_{x}$ es by received date (most recent date displays at top of sort results):

- 1. From the  $eR_X$  Holding Queue List screen, type  $\leq$ **SO**> Sort Entries.
- 2. Type <**3**> or RECEIVED DATE RANGE.

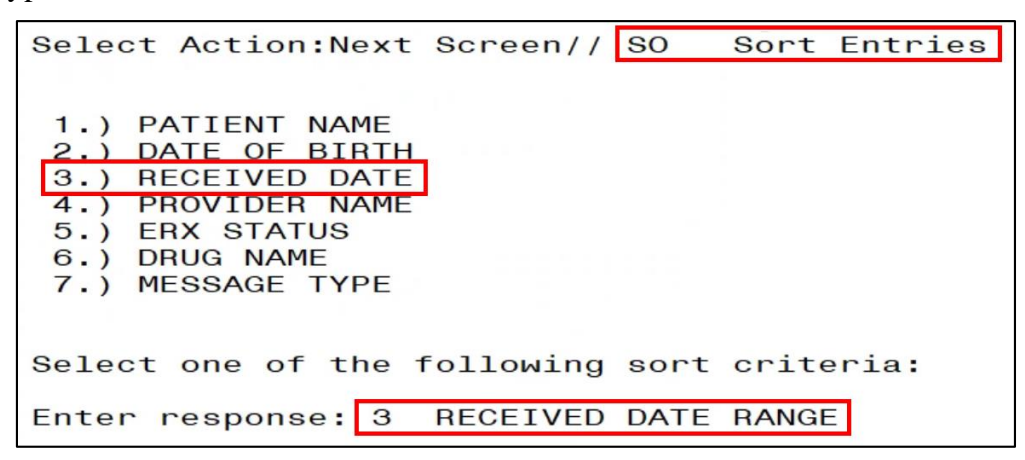

**Figure** Error! No text of specified style in document.**-66: Sort by Received Date Range**

<span id="page-49-2"></span>3. The entries sort by Received Date with most recent first and within Received Date by Patient in ascending order (A-Z), and then by Provider in ascending order (A-Z).

#### <span id="page-49-1"></span>**3.18.2.4 Sort eR<sup>X</sup> – Provider Name**

To sort  $eR_{X}$ es by provider name:

- 1. From the  $eR_X$  Holding Queue List screen, type  $\langle$ **SO** $>$  Sort Entries.
- 2. Type <**4**> or PROVIDER NAME.

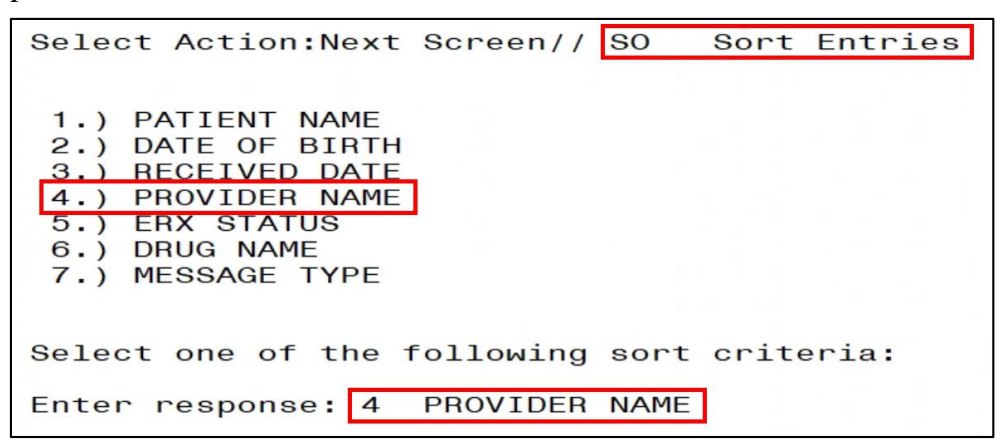

**Figure** Error! No text of specified style in document.**-67: Sort Criteria - Sort by Provider**

<span id="page-49-3"></span>3. The entries sort by Provider in ascending order (A-Z), and within Provider by Received Date with oldest first, and then by Patient in ascending order (A-Z).

### <span id="page-50-0"></span>**3.18.2.5 Sort eR<sup>X</sup> – ERX Status**

To sort e $R_{x}$ es by e $R_{x}$  Status:

- 1. From the  $eR_X$  Holding Queue List screen, type  $\langle SO \rangle$  Sort Entries.
- 2. Type <**5**> or ERX STATUS.

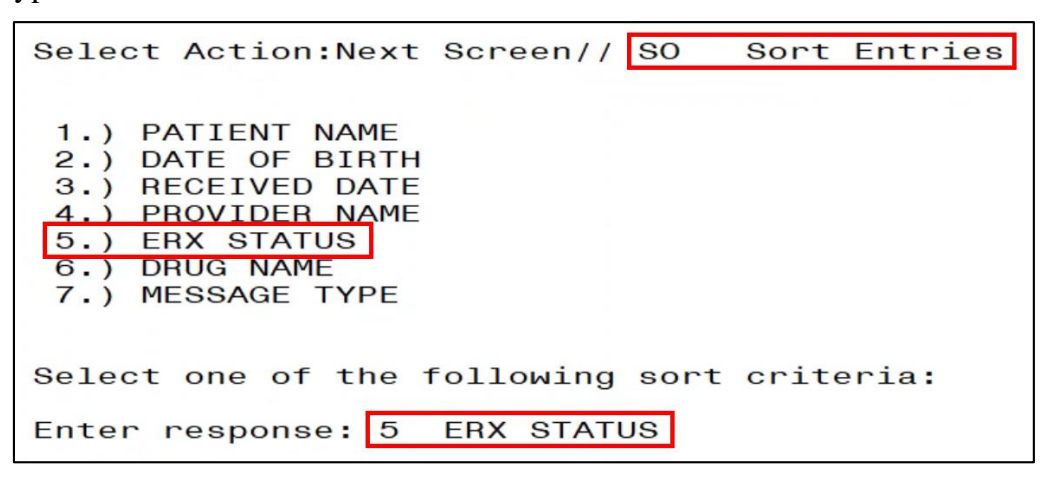

<span id="page-50-2"></span>**Figure** Error! No text of specified style in document.**-68: Sort Criteria – Sort by eR<sup>X</sup> Status**

3. The entries sort by Patient Name ascending, newest Received Date first.

#### <span id="page-50-1"></span>**3.18.2.6 Sort eR<sup>X</sup> – Drug Name**

To sort  $eR_X$ es by Drug Name:

- 1. From the  $eR_X$  Holding Queue List screen, type  $\langle$ **SO** $>$  Sort Entries.
- 2. Type <**6**> or DRUG NAME.

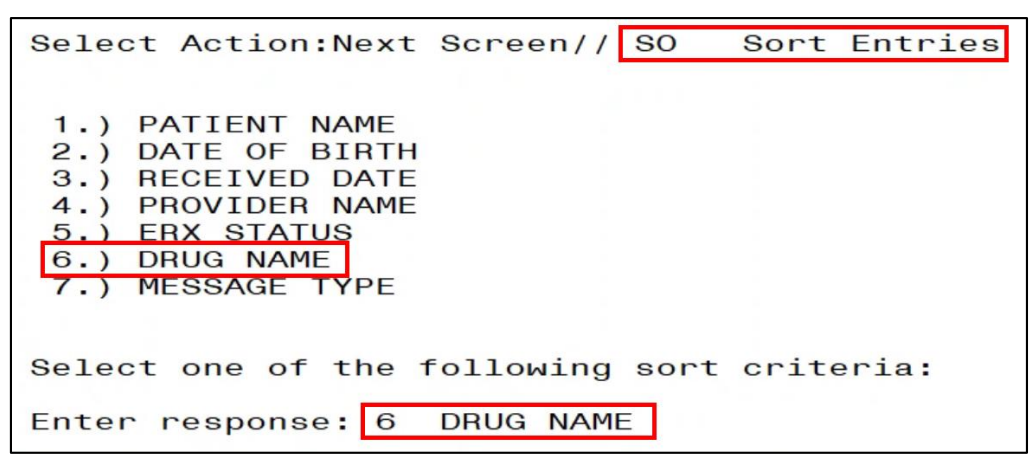

**Figure** Error! No text of specified style in document.**-69: Sort Criteria – Sort by Drug Name**

<span id="page-50-3"></span>3. The entries sort by Drug Name in ascending order.

#### <span id="page-51-0"></span>**3.18.2.7 Sort eR<sup>X</sup> – Message Type**

- 1. From the  $eR_X$  Holding Queue List screen, type  $\langle SO \rangle$  Sort Entries.
- 2. Type <**7**> or MESSAGE TYPE.

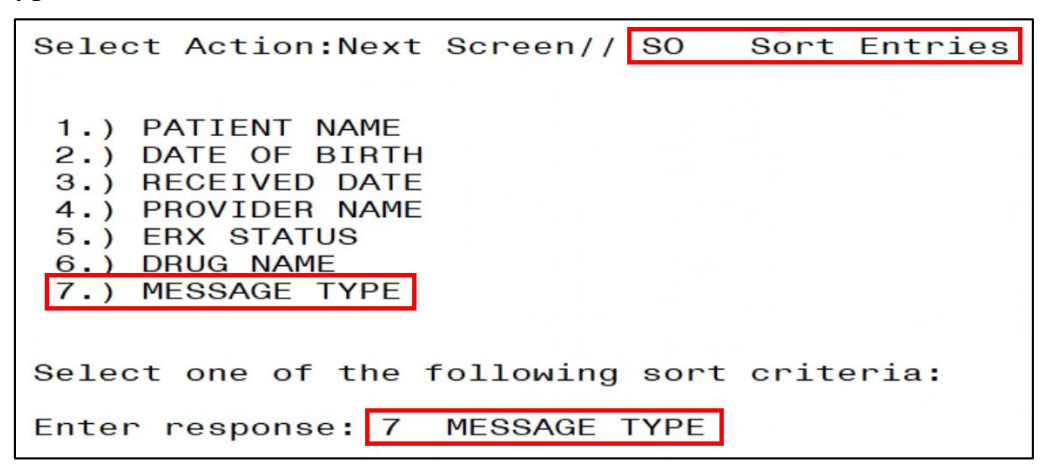

<span id="page-51-1"></span>**Figure** Error! No text of specified style in document.**-70: Sort Criteria – Sort by Message Type**

## <span id="page-52-0"></span>**3.19 Complete Orders from OERR and Patient Prescription Processing**

Following all the validation steps for patient, provider, and drug/SIG, and after the  $eR_X$  has been accepted, the e $R_X$  advances to Pending Outpatient Orders file for further processing. The e $R_X$  is further finished using either Complete Orders from OERR or Patient Prescription Processing.

The "&" symbol indicates that an  $eR_X$  was received from an external provider.  $eR_X$  records without the " $\&$ " symbol are VA eR<sub>x</sub>es.

|                                                 | PID:<br>DOB:                                                   |             |                                                                  |  |           |                          |  | $Ht (cm):$ $\frac{(-)}{t}$ $\frac{(-)}{t}$ $\frac{$ | $<\!\!A\!\!>$      |              |    |
|-------------------------------------------------|----------------------------------------------------------------|-------------|------------------------------------------------------------------|--|-----------|--------------------------|--|----------------------------------------------------------------------------------------------------|--------------------|--------------|----|
|                                                 | SEX: MALE                                                      |             | Non-VA Meds on File Last entry on 12/15/17                       |  |           |                          |  |                                                                                                    |                    |              |    |
|                                                 | CrCL: <not found=""> (CREAT: Not Found) BSA (m2): ______</not> |             |                                                                  |  |           |                          |  |                                                                                                    | ISSUE LAST REF DAY |              |    |
|                                                 | $#$ RX $#$                                                     | <b>DRUG</b> |                                                                  |  |           |                          |  | QTY ST DATE FILL REM SUP                                                                                                    |                    |              |    |
|                                                 |                                                                |             | --------------------ACTIVE-------------------------------        |  |           |                          |  |                                                                                                    |                    |              |    |
| 18                                              |                                                                |             | FERROUS GLUCONATE 325MG TAB 50 E 03-17 03-17                     |  |           |                          |  |                                                                                                    |                    | $\Omega$     | 45 |
| 2                                               | $\mathbf{8}$                                                   |             | METFORMIN HCL 1000MG TAB 180 A> 06-30 06-30                      |  |           |                          |  |                                                                                                    |                    | 3            | 90 |
| 3 8                                             |                                                                |             | METOPROLOL SUCCINATE 100MG SA TAB 60 ET 05-07 05-07              |  |           |                          |  |                                                                                                    |                    | $\mathbf{O}$ | 30 |
| 4 8                                             |                                                                |             | OXYBUTYNIN CHLORIDE 10MG SA TAB                                  |  |           |                          |  | 90 E> 03-19 03-26                                                                                                    |                    | $\mathbf{O}$ | 45 |
| 58                                              |                                                                |             | TAMSULOSIN HCL 0.4MG CAP                                         |  |           | $30 E > 05 - 29 05 - 29$ |  |                                                                                                    |                    | $\Omega$     | 15 |
|                                                 |                                                                |             | ---------------------------DISCONTINUED------------------------- |  |           |                          |  |                                                                                                    |                    |              |    |
| $\begin{array}{c c} 6 & 8 \\ 7 & 8 \end{array}$ |                                                                |             | IRBESARTAN 75MG TAB                                              |  |           | 90 DC>03-18 03-18        |  |                                                                                                    |                    | $\mathbf{O}$ | 23 |
|                                                 |                                                                |             | LOSARTAN POTASSIUM 100MG TAB 90 DC 03-18 03-18                   |  |           |                          |  |                                                                                                    |                    | $\Omega$     | 45 |
|                                                 | 8 &                                                            |             | MINOCYCLINE HCL 50MG CAP                                         |  |           | 90 DC>03-18 03-18        |  |                                                                                                    |                    | $\Omega$     | 45 |
|                                                 |                                                                |             | Enter ?? for more actions                                        |  |           |                          |  |                                                                                                    |                    |              |    |
| PU                                              |                                                                |             |                                                                  |  |           |                          |  |                                                                                                    |                    |              |    |
| PI                                              | Patient Information                                            |             |                                                                  |  | <b>SO</b> | Select Order             |  |                                                                                                    |                    |              |    |
|                                                 | Select Action: Next Screen//                                   |             |                                                                  |  |           |                          |  |                                                                                                    |                    |              |    |

<span id="page-52-1"></span>**Figure Error! No text of specified style in document. -71: eR<sub>X</sub> Received from External Provider** 

The  $eR<sub>X</sub>$  information displays at the top of the screen under the Secondary header, as shown in the figure below in both Complete Orders from OERR and Patient Prescription Processing. The hidden Option EP is provided in Outpatient to print the  $eR_X$  (see figure below).

| <b>DC</b> | Discontinue                                                                                                    | <b>PR</b>  | Partial                                                     | <b>RL</b> | Release             |
|-----------|----------------------------------------------------------------------------------------------------|------------|-------------------------------------------------------------|-----------|---------------------|
| <b>ED</b> | Edit                                                                                                    | <b>RF</b>  | Refill                                                      | <b>RN</b> | Renew               |
|           |                                                                                                    |            |                                                             |           |                     |
|           |                                                                                                    |            |                                                             |           |                     |
| The       | following actions are also available:                                                                                                    |            |                                                             |           |                     |
| <b>AL</b> |                                                                                                    |            | Activity Logs (OP) REJ View REJECT >                        |           | Shift View to Right |
| <b>VF</b> |                                                                                                    |            | Verify (OP) VER View ePharmacy Rx ADPL Auto Display(On/Off) |           |                     |
| CO        | Copy (OP)                                                                                                    | <b>RES</b> | Resubmit Claim                                              | <b>DN</b> | Down a Line         |
| <b>TR</b> | Convert Titration Rx REV Reverse Claim FS First Screen                                                                                                    |            |                                                             |           |                     |
| <b>TM</b> | Titration Mark/UnmarkIN   Intervention Menu                                                                                                    |            |                                                             |           | GO Go to Page       |
| RP        | Reprint (OP)                                                                                                    | <b>DA</b>  | Display Drug AllergiesLS Last Screen                        |           |                     |
| <b>HD</b> | Hold (OP)                                                                                                    | <b>DIN</b> | Drug Restr/Guide (OP)PS    Print Screen                     |           |                     |
| UH        | Unhold (OP)                                                                                                    | <b>EP</b>  | Print eRx                                                   |           | PT Print List       |
| PI        | Patient Information                                                                                                    | <b>ECS</b> | Edit Claim Submitted                                        | QU        | Quit                |
| PP        | Pull Rx (OP)<br><b>Contract Contract Contract Contract Contract Contract Contract Contract Contract Contract Contract Contract Contract Contract Contract Contract Contract Contract Contract Contract Contract Contract Contract Contract Contr</b> | $+$        | Next Screen RD                                              |           | Re Display Screen   |
| <b>IP</b> | Inpat. Profile (OP) - Previous Screen - SL                                                                                                    |            |                                                             |           | Search List         |
| OTH       |                                                                                                    |            | Other OP Actions < Shift View to Left UP                    |           | Up a Line           |
|           |                                                                                                    |            |                                                             |           |                     |
|           | Type <enter> to continue or '^' to exit:</enter>                                                                                                    |            |                                                             |           |                     |

<span id="page-52-2"></span>**Figure** Error! No text of specified style in document.**-72: Hidden Option EP / Print Display of eRX**

The  $eR_X$  information can be edited and either finished to process further for dispensing or discontinued as needed (such as a duplicate order, since it is not filtered in the  $eR_X$  Holding Queue).

| OP Medications (ACTIVE) Jul 02, 2020@13:20:10                                                           |                   | Page:                                                                 | $1$ of        | 6 |
|----------------------------------------------------------------------------------------------------|-------------------|-----------------------------------------------------------------------|---------------|---|
| PID:<br>DOB:<br>SEX: MALE<br>CrCL: <not found=""> (CREAT: Not Found)</not>                              |                   | Ht (cm):<br>Non-VA Meds on File Last entry on 12/15/17<br>$BSA$ (m2): | $<\!\!A\!\!>$ |   |
| eRx Patient:                                                                                            |                   | SSN:<br>DOB:                                                          |               |   |
| eRx HT: 152.4(cm)(05/07/2020)<br>eRx Provider:                                                          |                   | eRx WT: 79.37(kg)(05/07/2020)<br>DEA:<br>NPI:                         |               |   |
| Address:                                                                                                |                   |                                                                       |               |   |
| eRx Drug: METFORMIN HCL 1000MG TAB<br>Qty: 180<br>Enter ?? for more actions                             | Days Supply: 90   | Refills: 3                                                            |               |   |
| <b>DC</b><br>Discontinue<br><b>PR</b><br><b>FD</b><br>Edit<br><b>RF</b><br>Select Action: Next Screen// | Partial<br>Refill | <b>RL</b><br>Release<br><b>RN</b><br>Renew                            |               |   |

<span id="page-53-0"></span>**Figure** Error! No text of specified style in document.**-73: eR<sup>X</sup> Display in Pending Queue - Page 1**

Refer to the user manuals available on the VA Documentation Library (VDL) for information on Complete Orders from OERR and Patient Prescription Processing.

Press <**Enter**> to view Pages 2 through 5 of the order in the Pending Queue.

<span id="page-53-1"></span>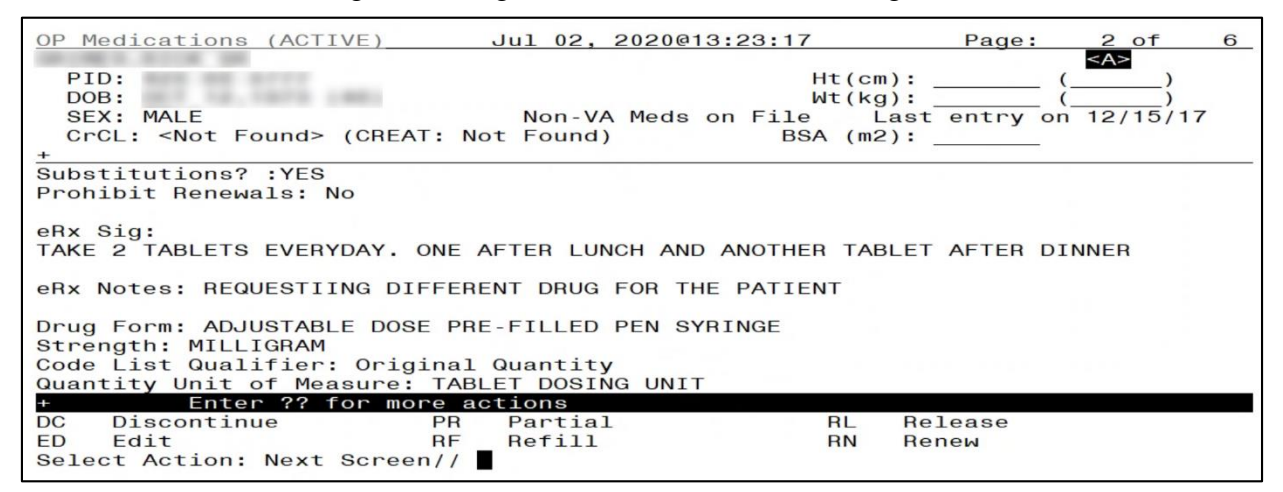

**Figure** Error! No text of specified style in document.**-74: eR<sup>X</sup> Order in Pending Queue – Page 2**

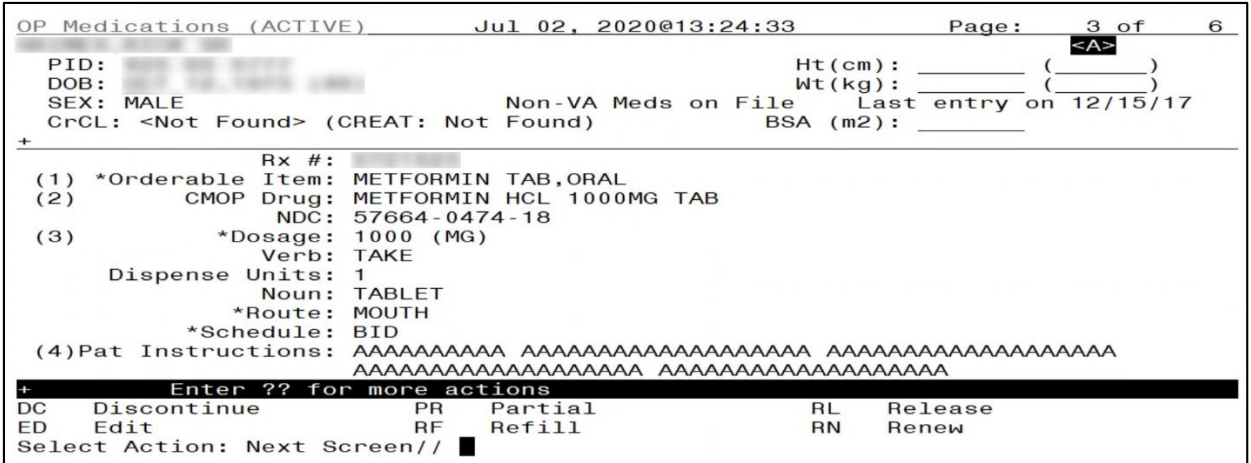

<span id="page-54-0"></span>**Figure** Error! No text of specified style in document.**-75: eR<sup>X</sup> Order in Pending Queue - Page 3**

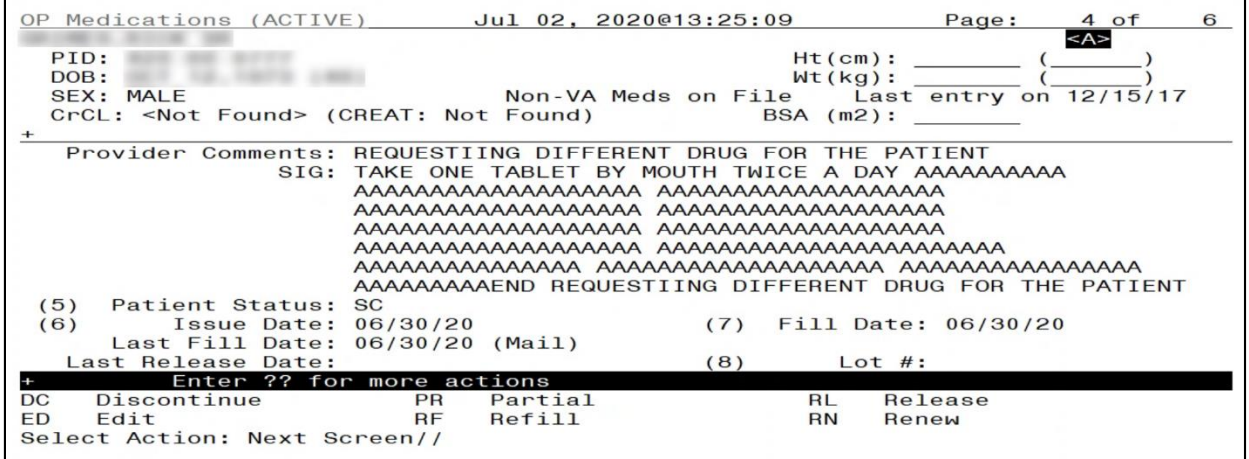

<span id="page-54-1"></span>**Figure** Error! No text of specified style in document.**-76: eR<sup>X</sup> Order in Pending Queue - Page 4**

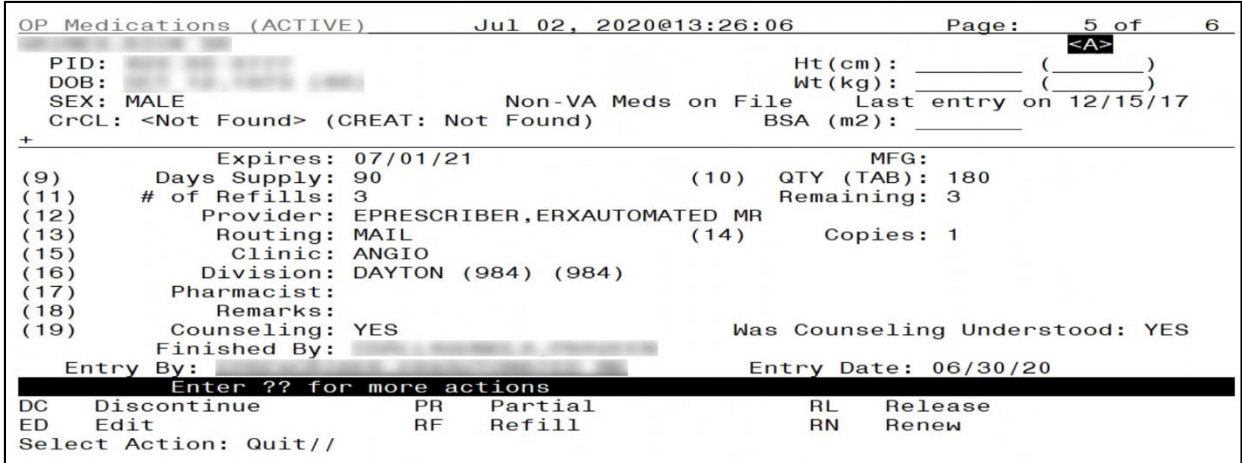

<span id="page-55-0"></span>**Figure Error! No text of specified style in document. -77: eR<sub>X</sub> Order in Pending Queue - Page 5** 

#### **NOTE:**

- "eRx Date" on Holding Queue Summary screen Date when the  $eR_X$  was received in the VistA Holding Queue.
- "Date Written" on Validate Drug/SIG screen Date when the  $eR_X$  was received in the VistA Holding Queue.
- "Issue Date" on OERR/Backdoor Orders Summary screen Effective Date if sent by the provider; if not, it is Written Date, both as sent on the  $eR_X$ .
- "Written Date" displayed on Track/Audit screen on web GUI Written Date as sent on the  $eR_X$ .